# Príručka pre používateľa Dell P1914S

Č. modelu: P1914S Regulačný model: P1914Sf

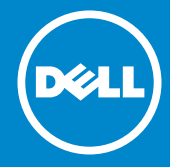

- POZNÁMKA: POZNÁMKA označuje dôležitú informáciu, ktorá vám  $\mathscr U$ pomôže pri lepšom využití vášho monitora.
- UPOZORNENIE: UPOZORNENIE označuje potenciálne  $\triangle$ nebezpečenstvo poškodenia hardvéru alebo straty dát v prípade nedodržania pokynov.
- VÝSTRAHA: VÝSTRAHA označuje potenciálne poškodenie majetku,  $\wedge$ nebezpečenstvo zranenia, alebo smrti.

#### © 2013 ~ 2016 Dell Inc. Všetky práva vyhradené.

Informácie obsiahnuté v tomto dokumente môžu byť zmenené bez predchádzajúceho oznámenia. Prísne sa zakazuje akékoľvek reprodukovanie týchto materiálov bez písomného povolenia spoločnosti Dell Inc.

Ochranné známky, ktoré sa v tomto texte používajú: Názov Dell a logo DELL sú ochranné známky spoločnosti Dell Inc. Microsoft a Windows sú registrované ochranné známky alebo ochranné známky spoločnosti Microsoft Corporation registrované v USA a/alebo ďalších krajinách.

Ostatné ochranné známky a obchodné názvy, ktoré sa v tomto dokumente môžu uvádzať, sa týkajú buď subjektov, ktoré si tieto známky a názvy nárokujú, alebo ich výrobkov. Spoločnosť Dell Inc. sa zrieka akýchkoľvek vlastníckych nárokov na iné ochranné známky, ktoré nie sú jej vlastné.

2016 – 7 Rev. A05

# Obsah

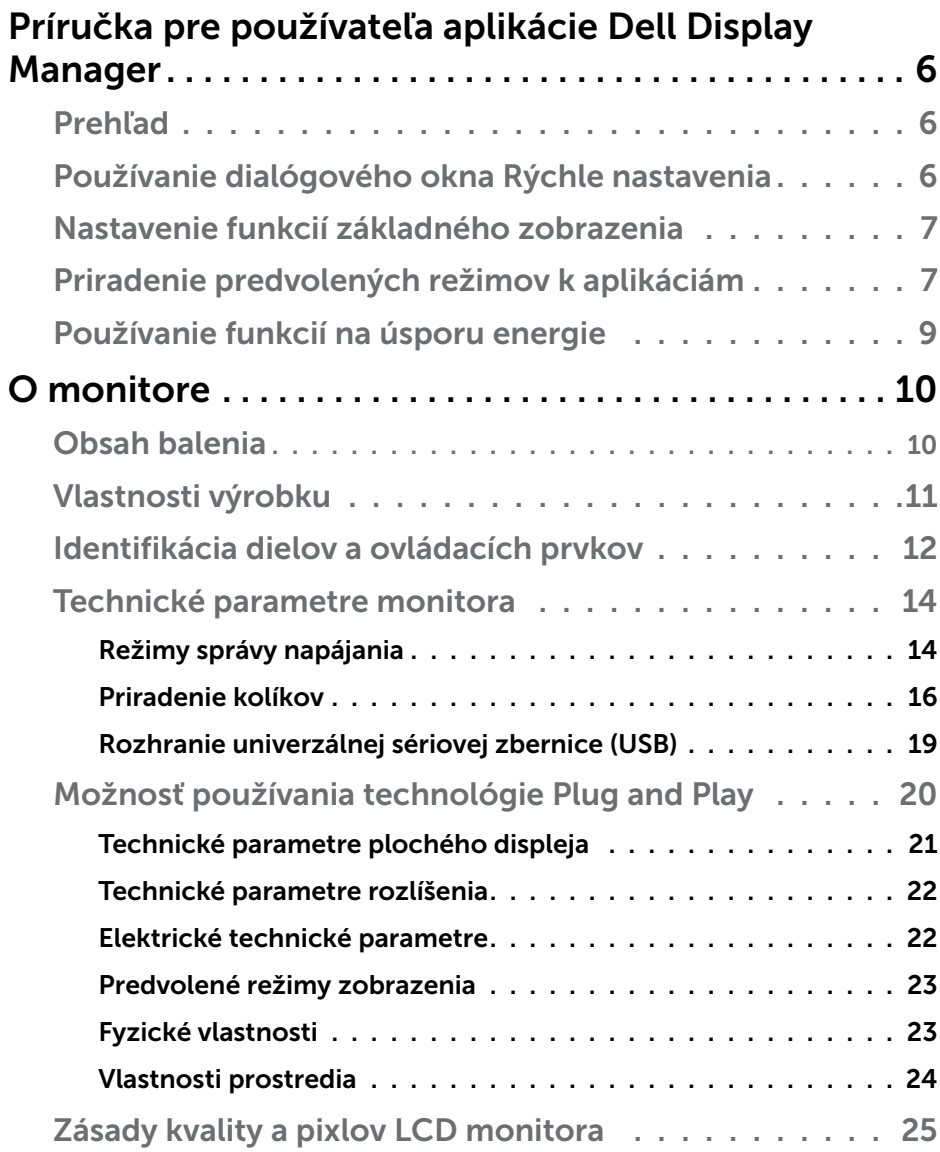

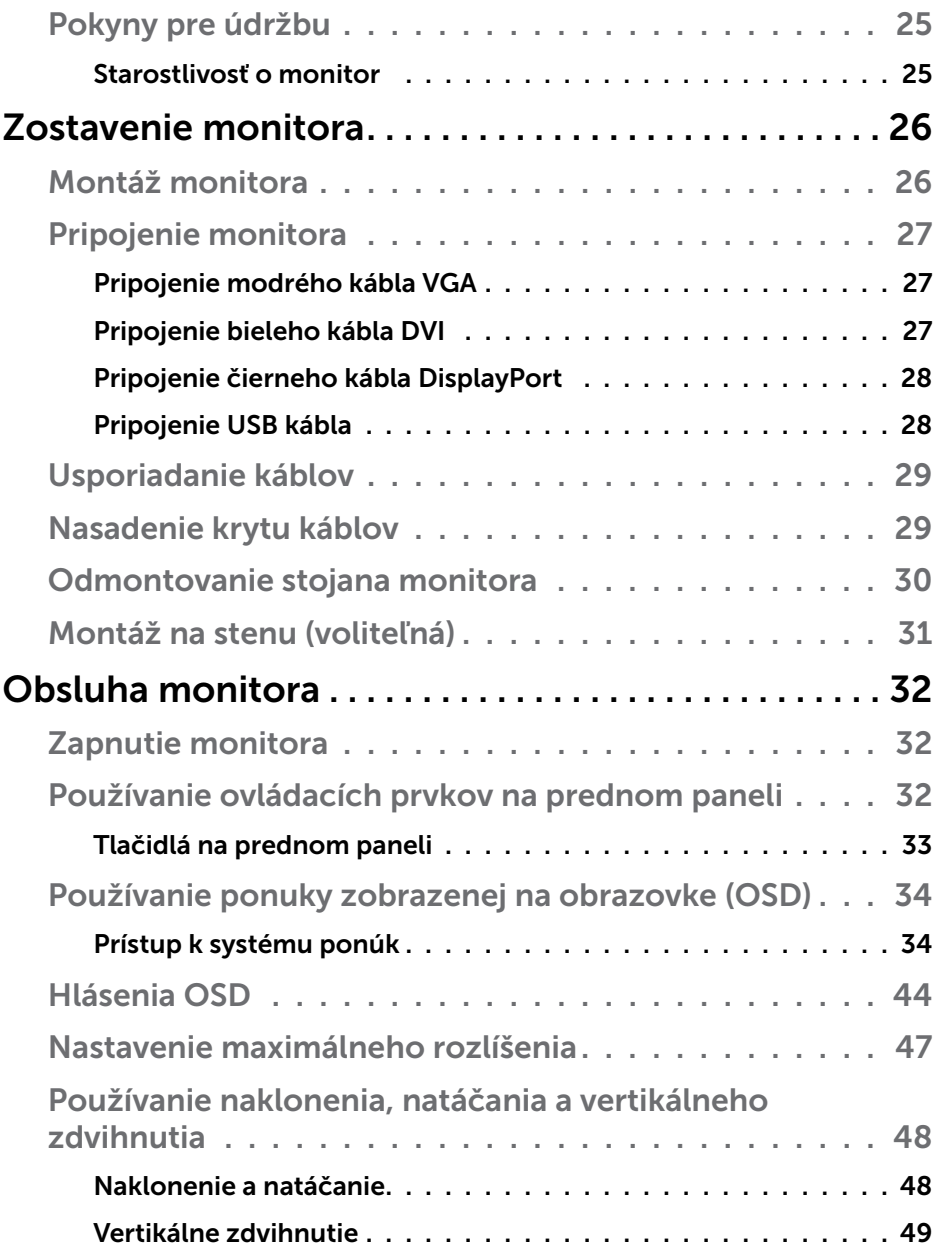

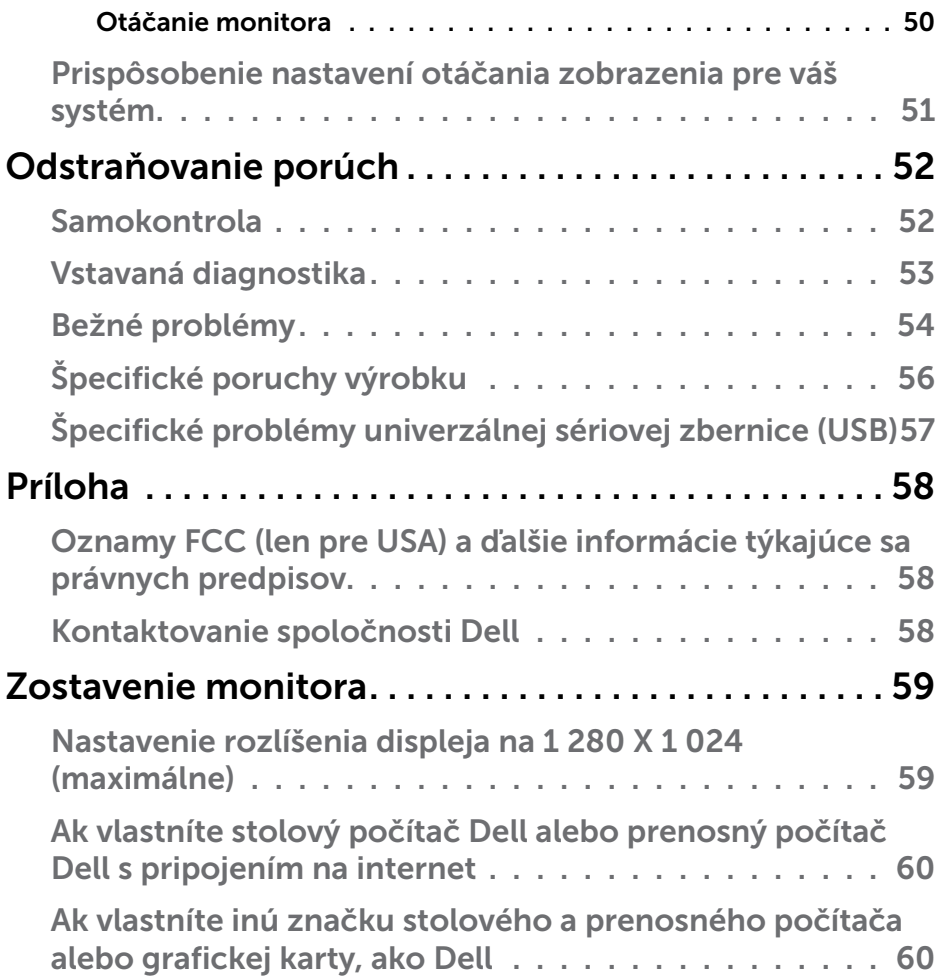

## <span id="page-5-0"></span>Príručka pre používateľa aplikácie Dell Display Manager

## Prehľad

Dell Display Manager je aplikácia Windows, ktorá sa používa na správu monitora alebo skupiny monitorov. Táto aplikácia umožňuje na vybraných modeloch Dell ručné nastavovanie zobrazovaného obrazu, priradenie automatických nastavení, hospodárenie s energiou, otáčanie obrazu a ďalšie funkcie. Aplikácia Dell Display Manager sa po nainštalovaní spustí pri každom spustení systému a na oznamovacej lište umiestni svoje ikony. Pri posúvaní sa po ozmanovacej lište s ikonami sa vždy zobrazia dostupné informácie o monitoroch, ktoré sú k systému pripojené.

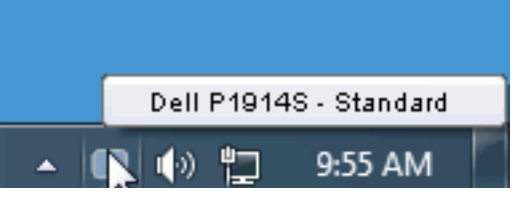

### Používanie dialógového okna Rýchle nastavenia

Kliknutím na ikonu Dell Display Manager na oznamovacej lište sa otvorí dialógové okno Rýchle nastavenia. Ak je k systému pripojených viac podporovaných modelov značky Dell, pomocou poskytnutej ponuky sa môže vybrať konkrétny cieľový monitor. Dialógové okno Rýchle nastavenia umožňuje pohodlné nastavenie úrovní jasu a kontrastu monitora, predvolené režimy sa môžu ručne vybrať alebo nastaviť na automatický režim a možno tiež zmeniť rozlíšenie obrazovky.

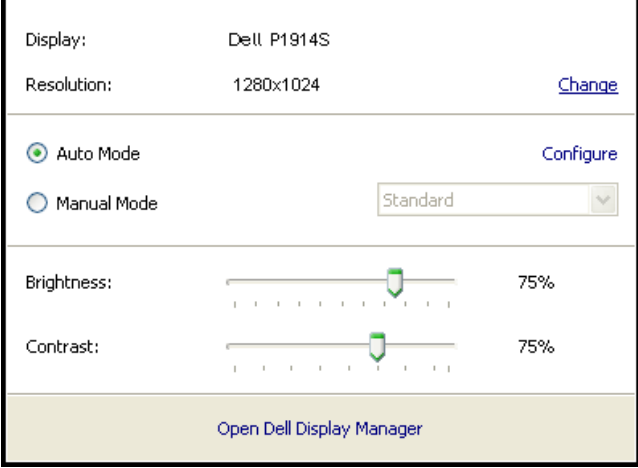

<span id="page-6-0"></span>Dialógové okno Rýchle nastavenia umožňuje aj prístup k rozšírenému používateľskému rozhraniu Dell Display Manager, ktoré slúži na nastavenie základných funkcií, konfiguráciu automatického režimu a vstupovanie do ďalších funkcií.

### Nastavenie funkcií základného zobrazenia

Režim, ktorý je predvolený pre vybraný monitor, sa môže ručne spustiť z ponuky na karte Základné. Prípadne je možné povoliť automatický režim. Automatický režim umožňuje automaticky spustiť vami preferovaný predvolený režim, keď sú aktívne konkrétne aplikácie. Hlásenie na obrazovke na chvíľu zobrazuje aktuálny predvolený režim vždy, keď sa zmení.

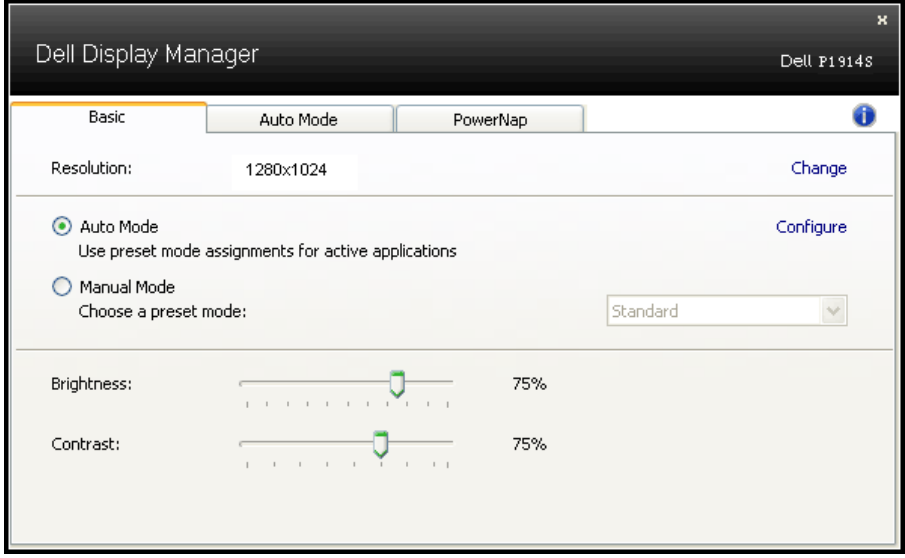

Karta Základné tiež umožňuje priamo upraviť Jas a Kontrast vybraného monitora.

## Priradenie predvolených režimov k aplikáciám

Karta Automatický režim umožňuje priradiť konkrétny predvolený režim k určitej aplikácii a automaticky ju spustiť. Keď je povolený automatický režim, aplikácia Dell Display Manager sa automaticky prepne do zodpovedajúceho predvoleného režimu vždy, keď je táto pridružená aplikácia aktivovaná. Predvolený režim, ktorý je priradený ku konkrétnej aplikácii, môže byť v každom pripojenom monitore rovnaký, alebo sa môže líšiť podľa jednotlivých monitorov.

Aplikácia Dell Display Manager je vopred nakonfigurovaná pre viaceré obľúbené aplikácie. Ak chcete pridať novú aplikáciu do zoznamu priraďovania, túto aplikáciu jednoducho presuňte z pracovnej plochy, ponuky Windows Start alebo z iného miesta a umiestnite do existujúceho zoznamu.

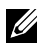

**POZNÁMKA**: Priraďovania predvoleného režimu, ktoré sú zamerané na dávkové súbory, skripty, zavádzacie programy, ako aj nespustiteľné súbory, napríklad skomprimované archívy alebo zbalené súbory, nie sú podporované a budú neúčinné.

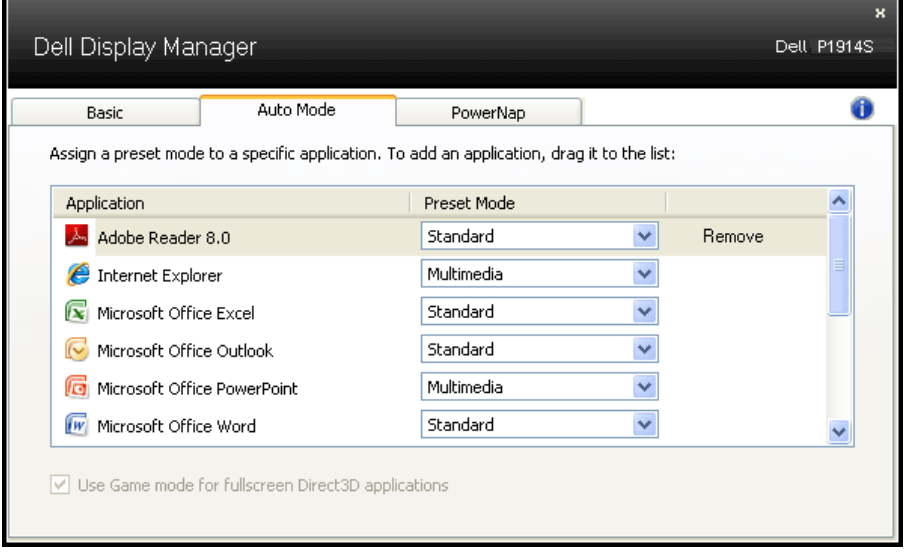

### <span id="page-8-0"></span>Používanie funkcií na úsporu energie

V podporovaných modeloch značky Dell bude k dispozícii karta PowerNap s možnosťami na úsporu energie. Keď sa aktivuje šetrič obrazovky, jas monitora sa automaticky nastaví na minimálnu úroveň, alebo monitor sa môže prepnúť do režimu spánku, aby sa šetrila ďalšia energia.

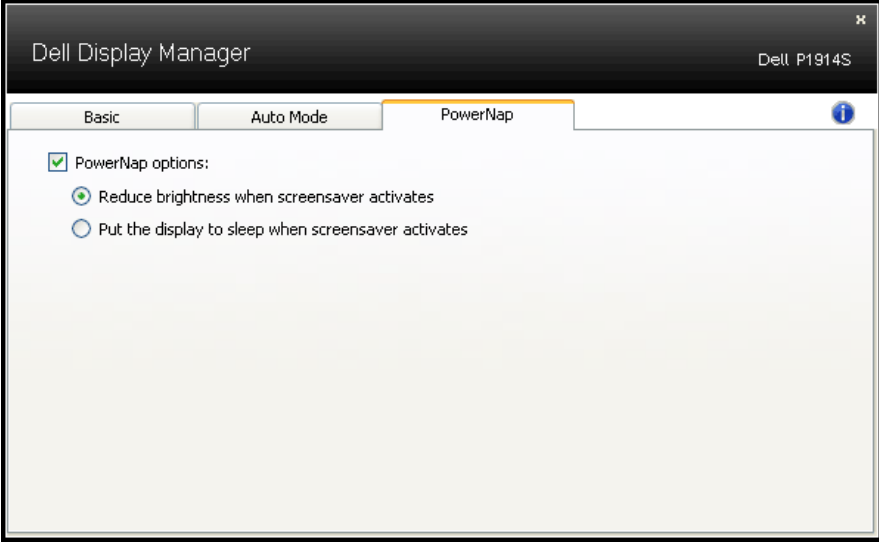

## <span id="page-9-0"></span>O monitore

## Obsah balenia

Monitor sa dodáva spolu so všetkými nižšie uvedenými súčasťami. Uistite sa, že vám boli dodané všetky súčasti a v prípade, že niečo chýba, [Kontaktovanie spoločnosti Dell](#page-57-1).

**POZNÁMKA:** Niektoré položky môžu byť voliteľné a nemusia byť dodané spolu s monitorom. V určitých krajinách pravdepodobne nebudú k dispozícii niektoré vlastnosti alebo médiá.

- **POZNÁMKA:** Ak chcete vykonať zostavu pomocou akéhokoľvek iného stojana, pokyny na zostavenie nájdete uvedené v príslušnom návode na zostavenie stojana.
- **2 POZNÁMKA:** Monitor P1914S neobsahuie BFR/PVC (neobsahuie halogén) okrem externých káblov.

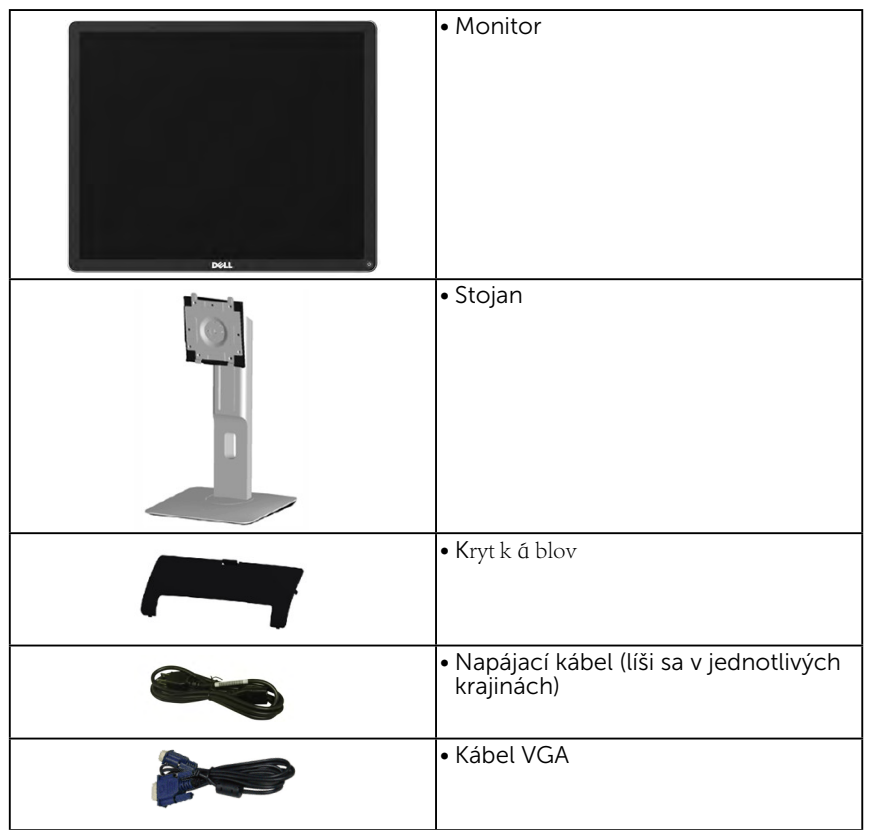

<span id="page-10-0"></span>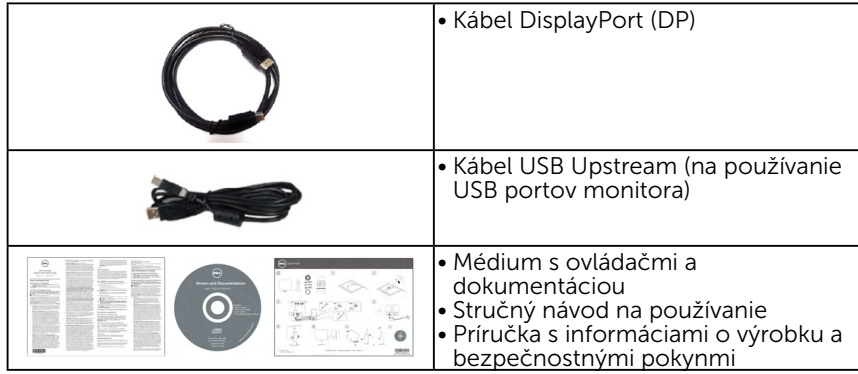

## Vlastnosti výrobku

Plochý displej Dell P1914S je vybavený aktívnou matricou, tenkovrstvovým tranzistorom (TFT) a displejom z tekutých kryštálov (LCD). Vlastnosti monitora zahŕňajú:

• P1914S: 48,00cm (19,0 palca) zobrazovacia plocha po uhlopriečke, rozlíšenie

1 280 x 1 024 vrátane podpory zobrazenia na celú obrazovku pre nižšie rozlíšenia.

- • Široký uhol zobrazovania, ktorý umožňuje pozeranie zo sedu alebo v stoji, alebo pohyb zo strany na stranu.
- • Naklonenie, otáčanie, možnosť vertikálneho zdvihnutia a nastavenia otáčania.
- • Poistka stojana.
- • Odnímateľný podstavec a 100 mm montážne otvory pre riešenia flexibilnej montáže podľa Video Electronics Standards Association (VESA) (Spoločnosť pre elektronické obrazové štandardy).
- Možnosť Zapoj a hraj (Plug and play), ak ju váš systém podporuje.
- Nastavenia ponuky zobrazenej na obrazovke (OSD) pre jednoduché nastavenie a optimalizáciu obrazovky.
- Softvér a dokumentácia na médiu obsahujú informačný súbor (INF), profil prispôsobenia farieb obrazu (ICM), softvérovú aplikáciu Dell Display Manager a dokumentáciu k výrobku.
- Štrbina pre bezpečnostný zámok.
- • Funkcia správy majetku.
- Súčasťou je softvér Dell Display Manager (dodáva sa na disku CD spolu s monitorom).
- • Neobsahuje BFR/PVC (neobsahuje halogén) okrem externého kábla.
- • Vyhovuje požiadavkám TCO.
- • Merací indikátor energie ukazuje množstvo energie, ktorú monitor spotreboval v reálnom čase.

### <span id="page-11-0"></span>Identifikácia dielov a ovládacích prvkov Pohľad Spredu

<span id="page-11-1"></span>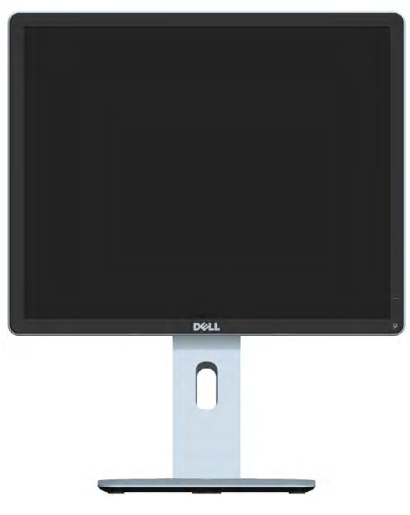

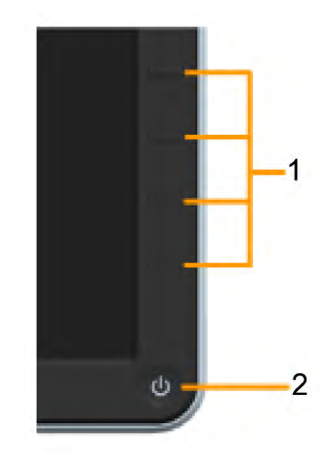

 Ovládacie prvky na prednom paneli

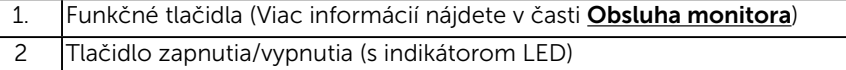

#### Pohľad zozadu

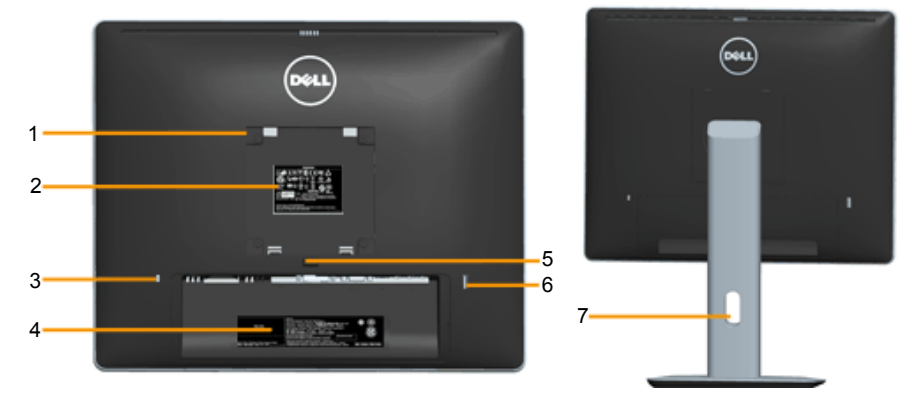

Pohľad zozadu so stojanom monitora

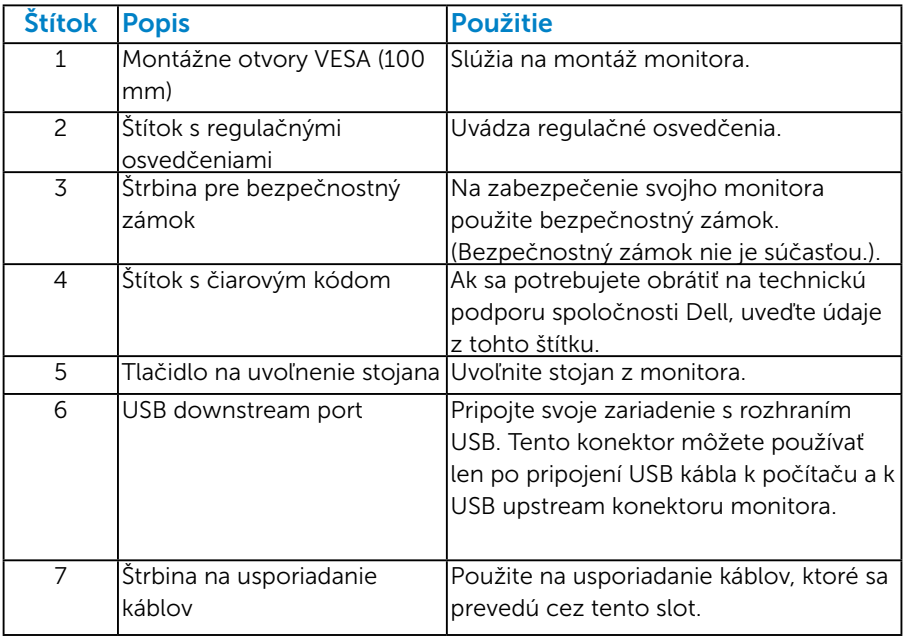

#### Pohľad zboku

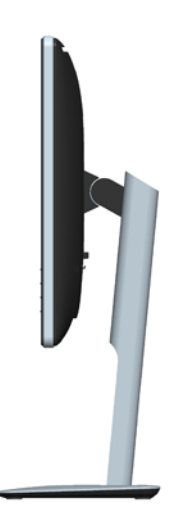

#### <span id="page-13-0"></span>Pohľad zdola

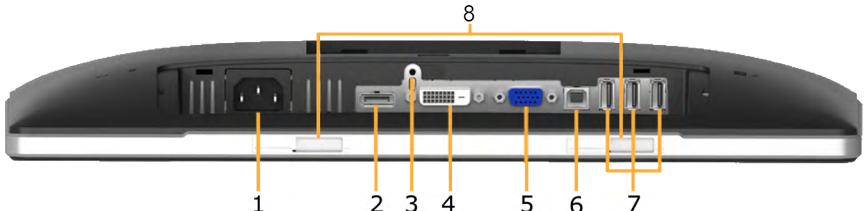

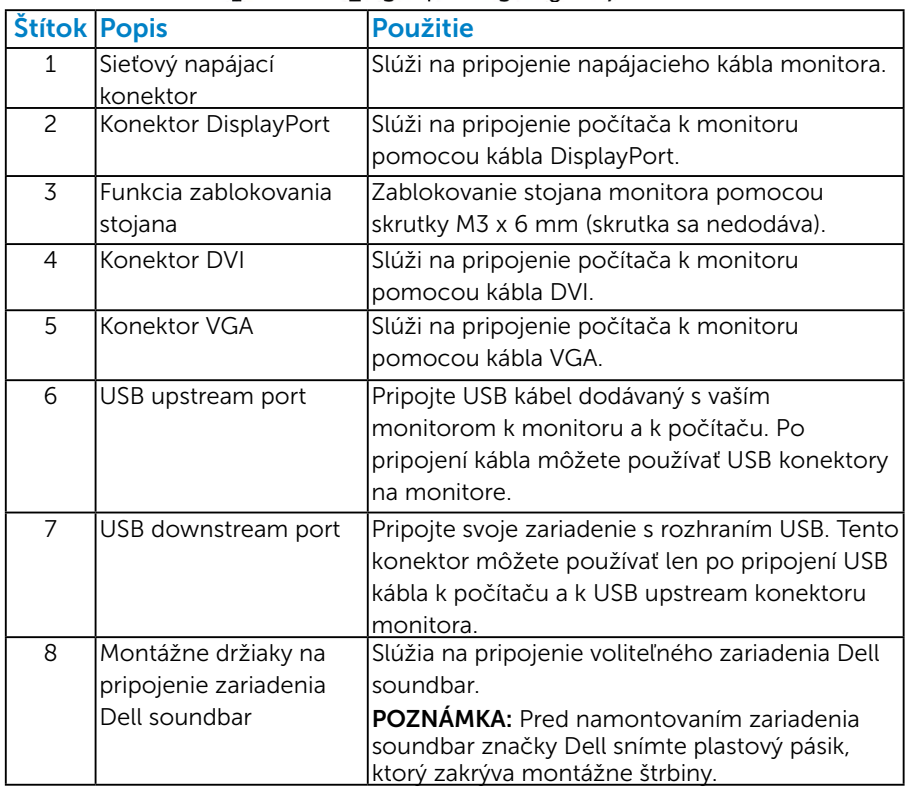

#### <span id="page-13-1"></span>Technické parametre monitora

V nasledujúcich častiach sú uvedené informácie o rôznych režimoch riadenia spotreby elektrickej energie a určení kolíkov rôznych konektorov vášho monitora.

#### <span id="page-13-2"></span>*Režimy správy napájania*

Ak vlastníte grafickú kartu alebo máte v počítači nainštalovaný softvér s kompatibilitou s DPM VESA, monitor automaticky zníži spotrebu energie, keď sa nepoužíva. Toto sa označuje ako úsporný režim. Ak počítač zistí

vstup z klávesnice, myši alebo iného vstupného zariadenia, monitor automaticky obnoví svoju činnosť. V nasledujúcej tabuľke sa uvádza spotreba energie a signalizovanie tejto automatickej funkcie úspory energie:

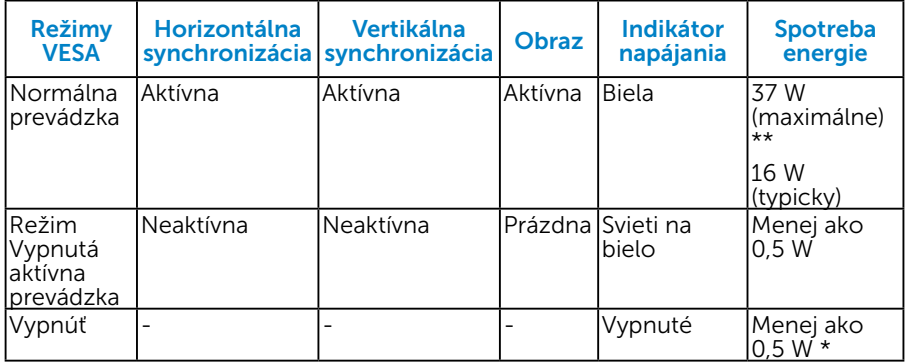

Zobrazenie OSD bude fungovať len v normálnom prevádzkovom režime. Keď sa v režime Vypnutá aktívna prevádzka stlačí ľubovoľné tlačidlo okrem tlačidla napájania, zobrazí sa nasledujúce hlásenie:

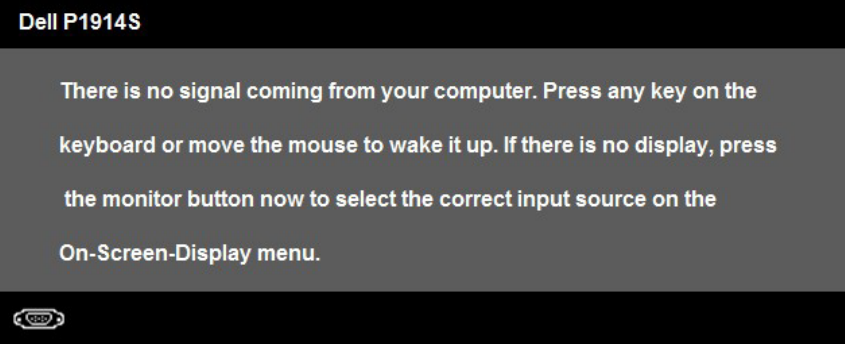

Activate the computer and monitor to gain access to the [OSD](#page-33-1).

- \* Nulovú spotrebu energie v režime VYPNUTÉ je možné dosiahnuť len tak, že sa od monitora odpojí sieťový kábel.
- \*\* Maximálna spotreba elektrickej energie s maximálnou svetelnosťou a kontrastom.

#### <span id="page-15-0"></span>*Priradenie kolíkov*

15-kolíkový konektor D-Sub

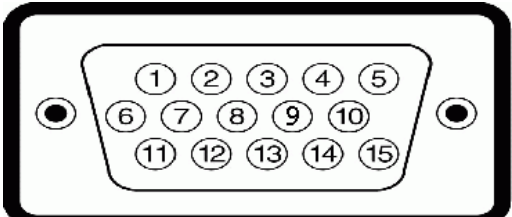

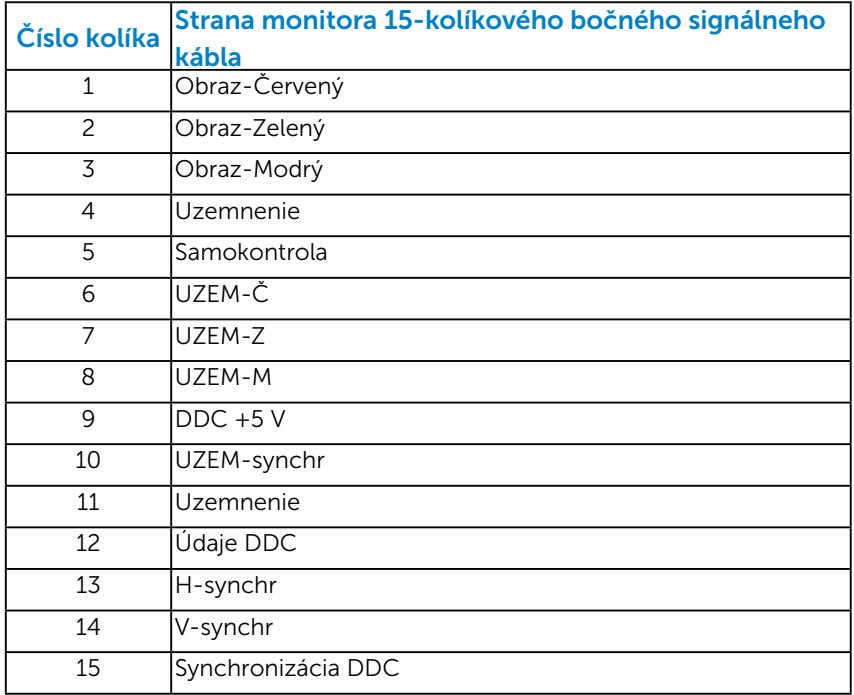

## Konektor DVI

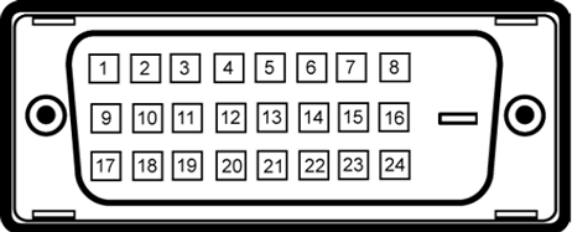

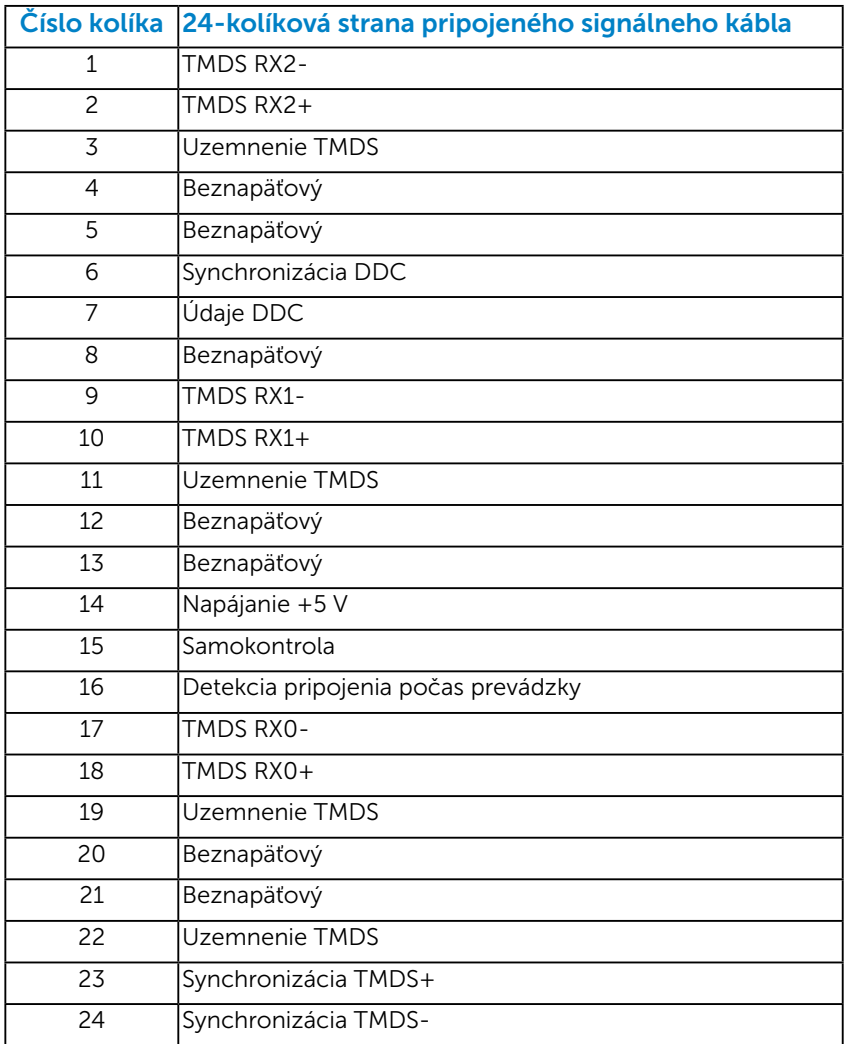

## Konektor DisplayPort

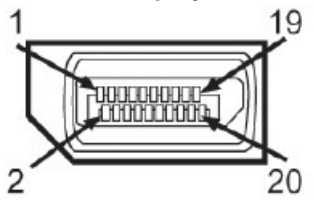

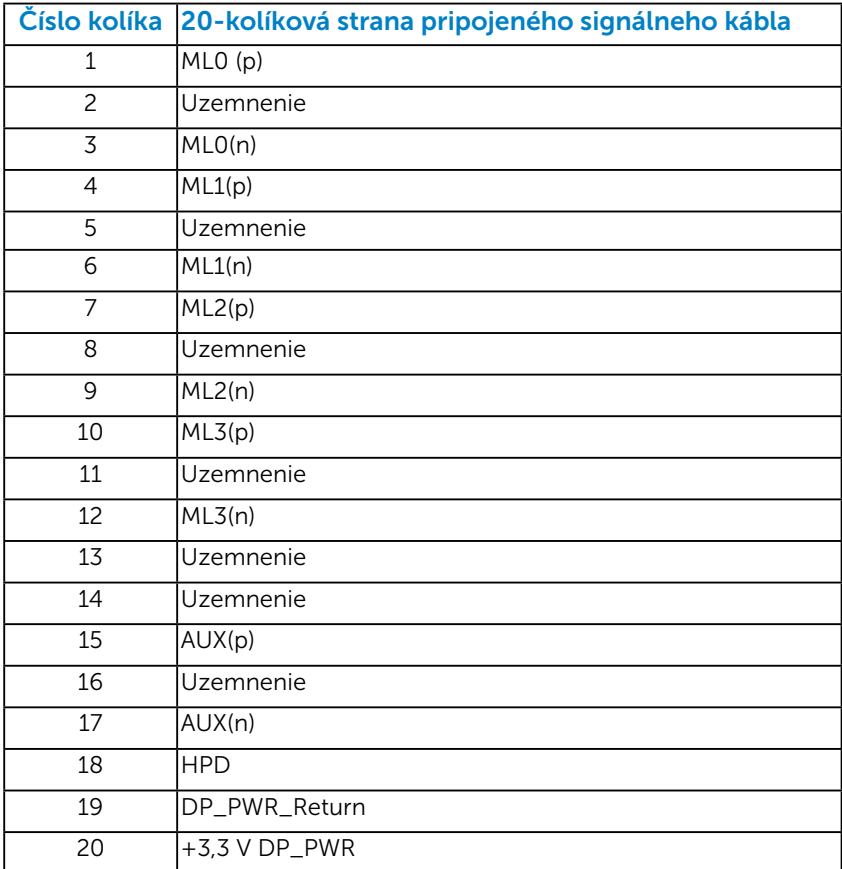

#### <span id="page-18-0"></span>*Rozhranie univerzálnej sériovej zbernice (USB)*

Táto časť uvádza informácie o USB portoch, ktoré sú k dispozícii na vašom monitore.

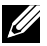

**20 POZNÁMKA:** Tento monitor podporuje vysokorýchlostné certifikované rozhranie USB 2.0.

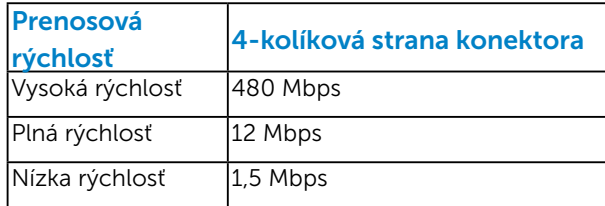

#### Konektor USB Upstream

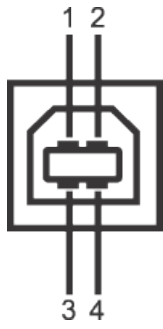

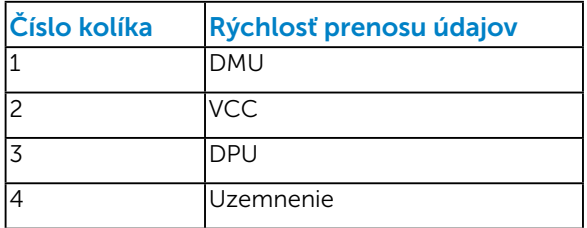

#### Konektor USB Downstream

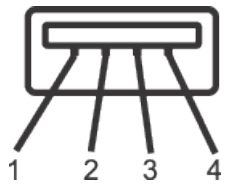

<span id="page-19-0"></span>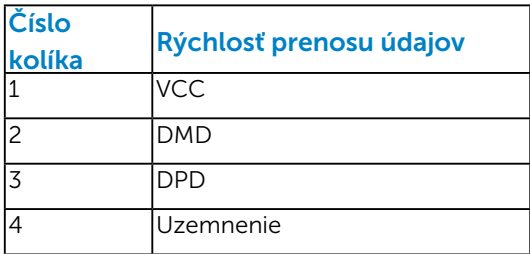

#### USB porty

- $1$  upstream vzadu
- • 4 downstream vzadu
- **ZZILIPOZNÁMKA:** Na fungovanie rozhrania USB 2.0 sa vyžaduje počítač s podporou rozhrania USB 2.0.
- **POZNÁMKA:** USB rozhranie monitora funguje, len ak je monitor zapnutý alebo je v režime úspory energie. Ak monitor vypnete a potom ho znova zapnete, obnovenie štandardného fungovania pripojených periférnych zariadení bude trvať niekoľko sekúnd.

## Možnosť používania technológie Plug and Play

Monitor môžete nainštalovať v každom systéme, ktorý je kompatibilný s technológiou Plug and Play (Zapoj a hraj). Monitor automaticky poskytuje pre počítač svoju funkciu Rozšírené zobrazenie identifikačných údajov (EDID) pomocou digitálnych komunikačných protokolov (DDC), takže systém môže sám nastaviť a optimalizovať nastavenia monitora. Vo väčšine prípadov sa inštalácia monitora vykonáva automaticky. Ak chcete, môžete zvoliť odlišné nastavenia.

### <span id="page-20-0"></span>*Technické parametre plochého displeja*

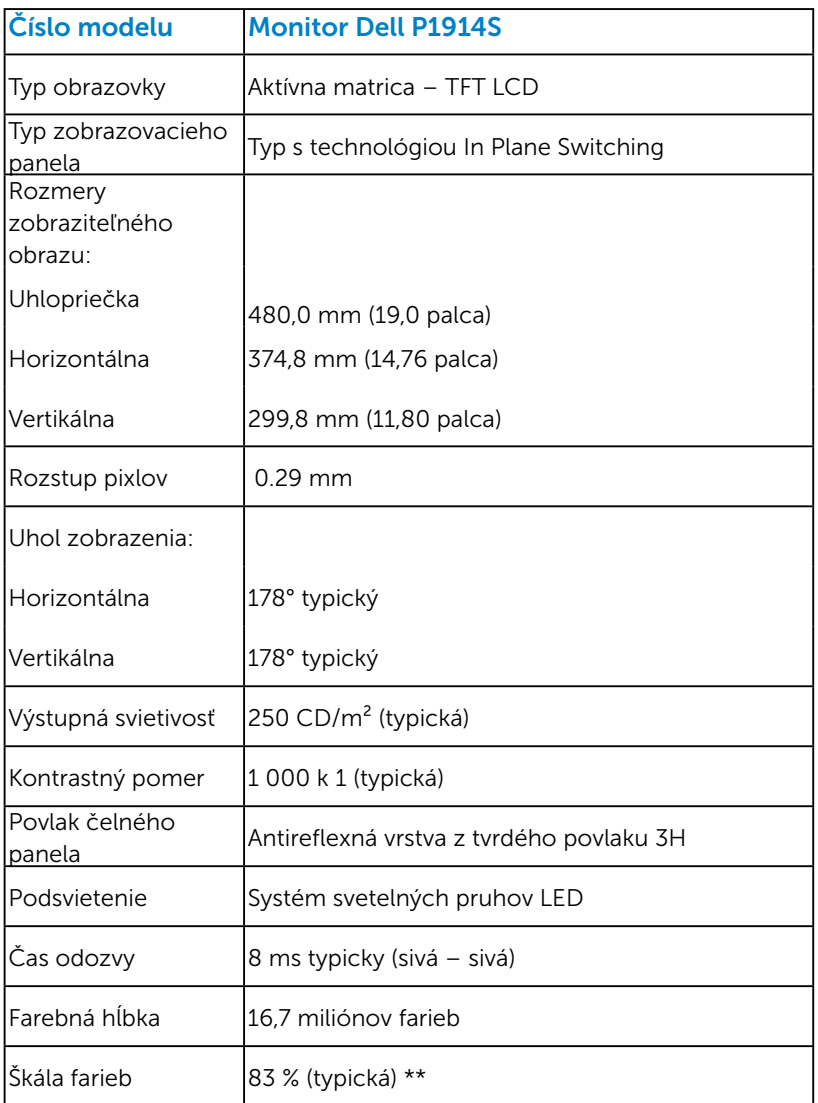

\*\* Škála farieb pre [P1914S] (typická) je podľa testovacích štandardov CIE1976 (83 %) a CIE1931 (72%).

#### <span id="page-21-0"></span>*Technické parametre rozlíšenia*

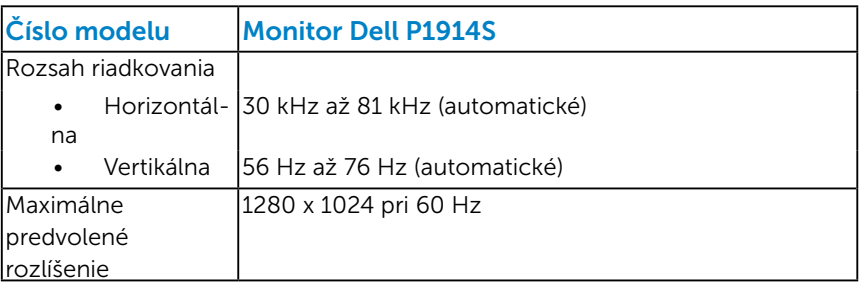

#### *Elektrické technické parametre*

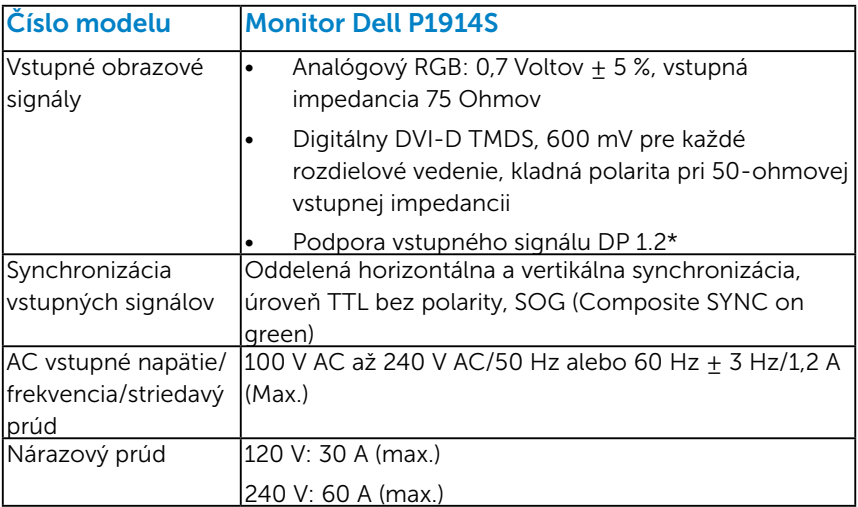

\*Podporuje špecifikáciu DP1.2 (CORE). Neobsahuje vysokú bitovú rýchlosť 2 (HBR2), rýchlu AUX transakciu, prenos viacerých prúdov údajov (MST), prenos 3D stereofónneho zvuku, zvuk HBR (alebo zvuk s vysokou rýchlosťou prenosu údajov)..

#### <span id="page-22-0"></span>*Predvolené režimy zobrazenia*

V nasledujúcej tabuľke sú uvedené predvolené režimy, pre ktoré spoločnosť Dell zaručuje rozmer a polohu obrazu v strede:

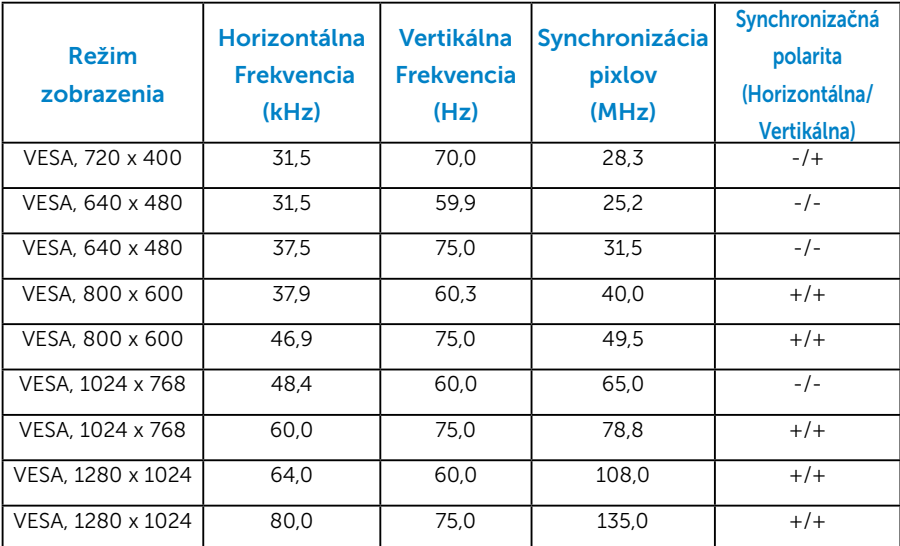

#### *Fyzické vlastnosti*

V nasledujúcej tabuľke sú uvedené fyzické vlastnosti monitora:

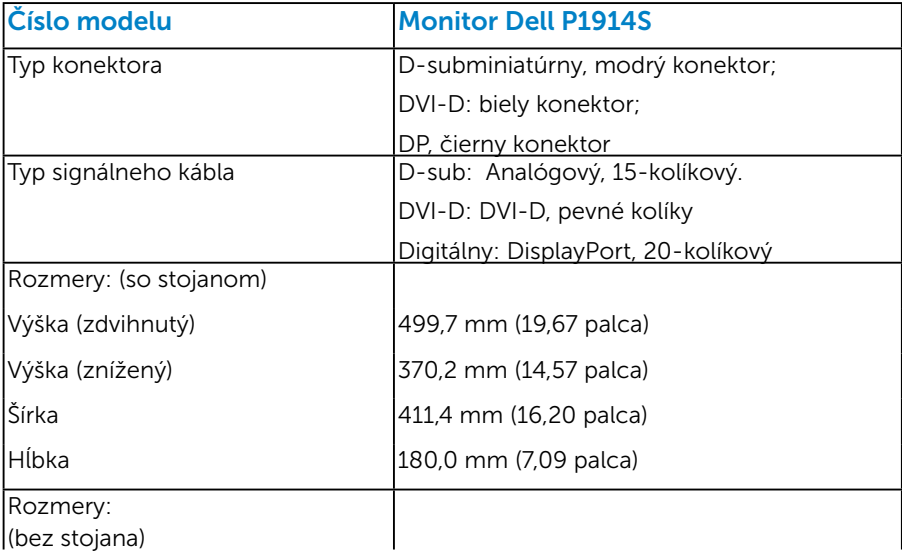

<span id="page-23-0"></span>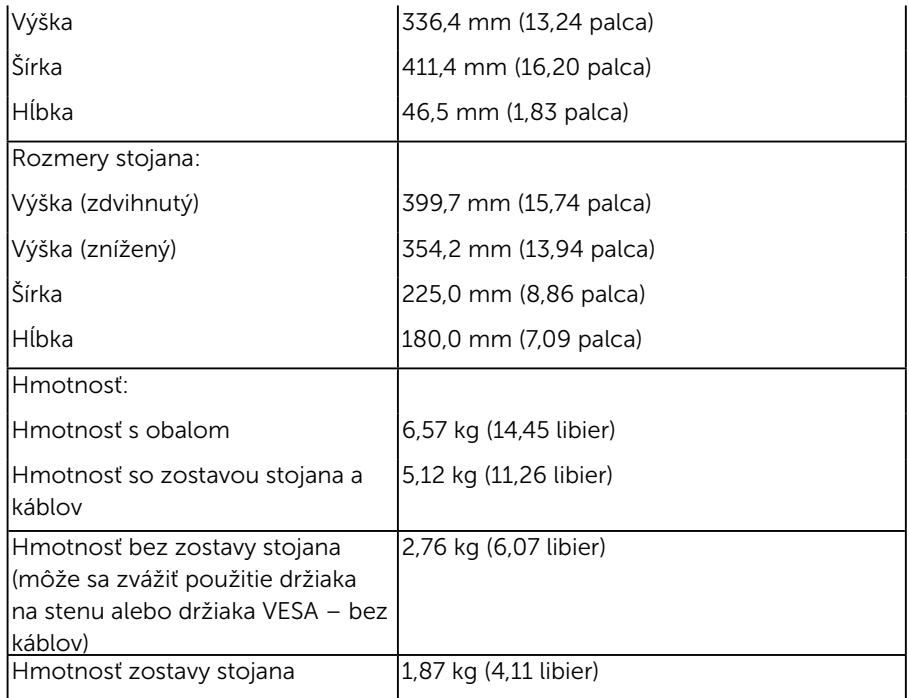

## *Vlastnosti prostredia*

V nasledujúcej tabuľke sú uvedené podmienky prostredia pre váš monitor:

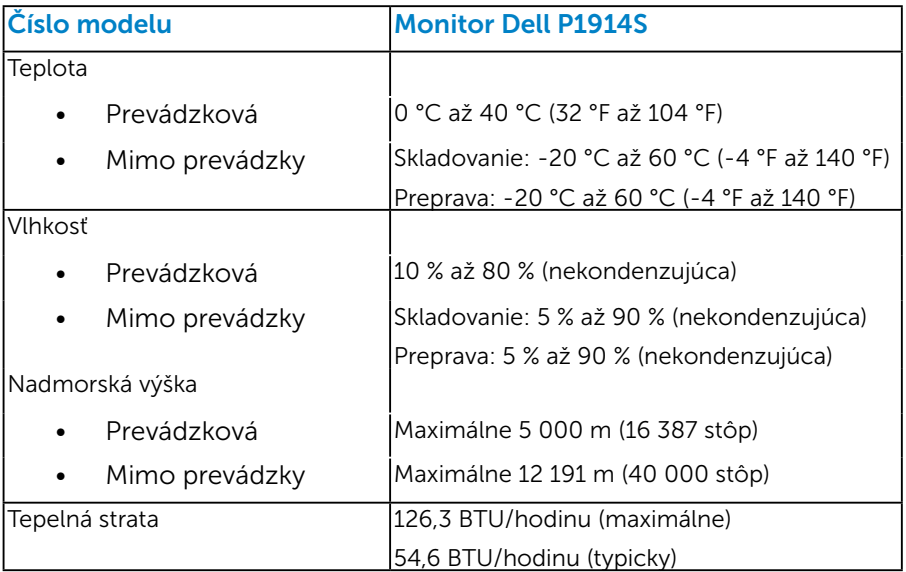

## <span id="page-24-0"></span>Zásady kvality a pixlov LCD monitora

Počas výrobného procesu LCD monitora je neobvyklé, aby jeden alebo viac bodov bolo pevných v nezmenenom stave. Viditeľným výsledkom je pevný pixel, ktorý sa javí ako veľmi malé tmavo alebo svetlo sfarbené miesto. Pixel, ktorý zostáva trvalo svietiť, je známy ako "jasný bod." Pixel, ktorý zostáva trvalo čierny, je známy ako "tmavý bod."

Tieto pevné pixle je takmer v každom prípade ťažké vidieť a neuberajú z kvality displeja alebo použiteľnosti. Displej s 1 až 5 pevnými pixlami sa považuje za štandardný a v rámci trhových štandardov. Viac informácií nájdete na lokalite podpory spoločnosti Dell na adrese: <http://www.dell.com/support/monitors>.

## Pokyny pre údržbu

#### *Starostlivosť o monitor*

 $\bigwedge$  UPOZORNENIE: Pred čistením monitora si prečítajte a dodržiavajte bezpečnostné pokyny.

#### $\triangle$  UPOZORNENIE: Pred čistením monitora odpojte napájací kábel monitora od elektrickej zásuvky.

V rámci osvedčených postupov pri vybaľovaní, čistení alebo manipulácii s monitorom dodržiavajte pokyny uvedené v zozname nižšie:

- • Na čistenie antistatickej obrazovky používajte čistú, mäkkú handričku mierne navlhčenú vo vode. Ak je to možné, používajte špeciálnu tkaninu na čistenie obrazoviek, ktorá je vhodná na antistatický povlak. Nepoužívajte benzén, riedidlo, čpavok, abrazívne čistidlá alebo stlačený vzduch.
- Na čistenie plastových častí používajte handričku mierne navlhčenú v teplej vode. Nepoužívajte žiadny čistiaci prostriedok, pretože niektoré čistiace prostriedky zanechávajú na plastových častiach mliečny povlak.
- Ak si pri vybaľovaní monitora všimnete biely prášok, utrite ho handričkou. Tento biely prášok sa vyskytuje počas prepravy monitora.
- S monitorom zaobchádzajte opatrne, pretože monitor tmavej farby sa môže poškrabať a stopy po škrabancoch sú viac viditeľné, ako na monitoroch svetlej farby.
- Ak chcete na vašom monitore udržať najlepšiu kvalitu obrazu, používajte dynamicky sa meniaci šetrič obrazovky a napájanie monitora vypnite, keď sa nepoužíva.

## <span id="page-25-0"></span>Zostavenie monitora

## Montáž monitora

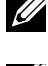

**POZNÁMKA**: Stojan je pri expedovaní z výrobného závodu odpojený od monitora.

**POZNÁMKA**: Toto platí pre monitor so stojanom. Keď ste si zakúpili iný stojan, návod na zostavenie si pozrite v príslušnej príručke na namontovanie stojana.

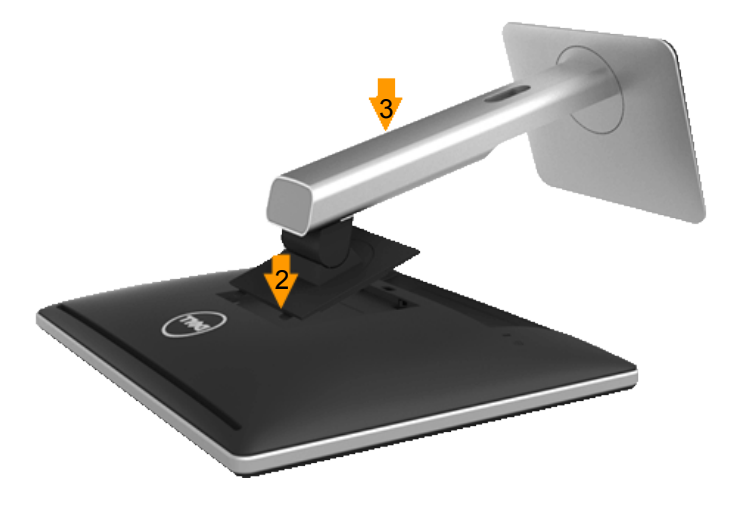

Upevnenie stojana na monitor:

- 1. Odstráňte kryt a položte naň monitor.
- 2. Dva výstupky v hornej časti stojana zasuňte do drážky na zadnej strane monitora.
- 3. Stojan zatlačte, kým nezacvakne v mieste.

## <span id="page-26-0"></span>Pripojenie monitora

#### VÝSTRAHA: Skôr, než začnete vykonávať akékoľvek činnosti podľa tohto odseku, prečítajte si Bezpečnostné pokyny.

Ak chcete monitor pripojiť k počítaču:

- 1. Počítač vypnite a odpojte napájací kábel.
- 2. Pripojte biely (digitálny DVI-D), modrý (analógový VGA) alebo čierny (DisplayPort) kábel displeja s konektorom k zodpovedajúcemu portu na prenos obrazového signálu na zadnej strane počítača. Naraz nepoužívajte tri káble. Tri káble používajte len vtedy, keď sú pripojené do troch rôznych počítačov s príslušnými obrazovými systémami.

#### *Pripojenie modrého kábla VGA*

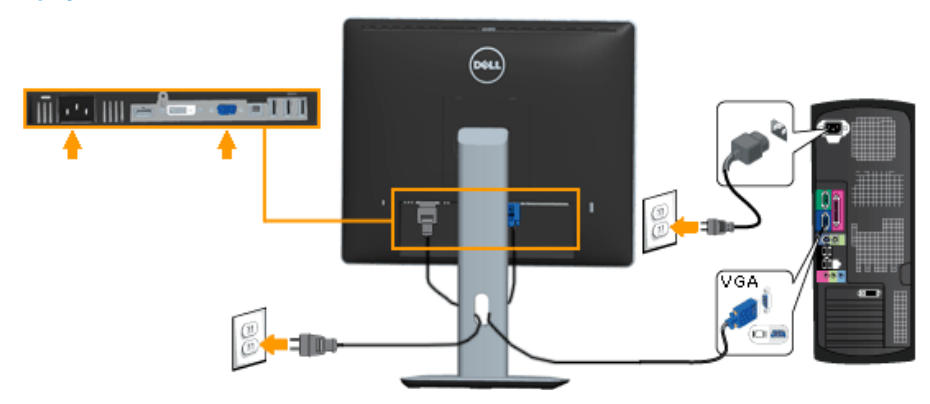

#### *Pripojenie bieleho kábla DVI*

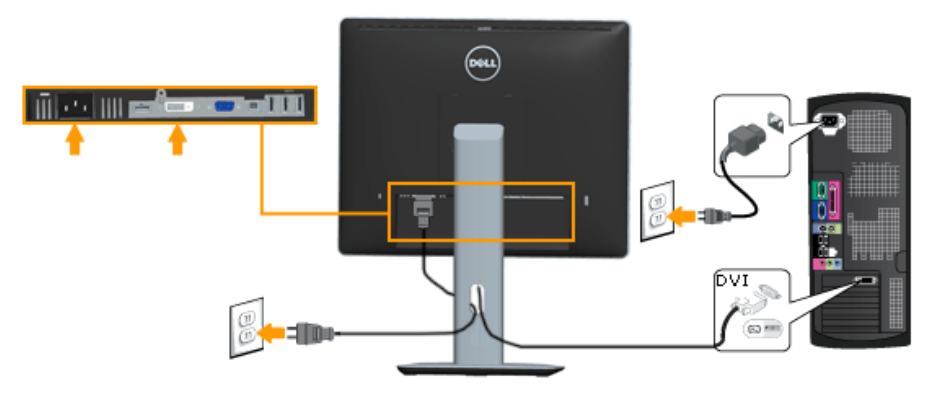

#### <span id="page-27-0"></span>*Pripojenie čierneho kábla DisplayPort*

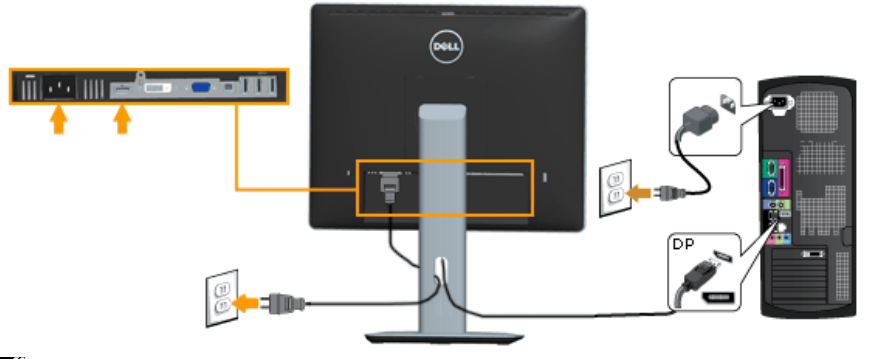

Poznámka: Obrázky v tomto dokumente slúžia len na ukážku. Vzhľad na počítači sa môže líšiť.

#### *Pripojenie USB kábla*

Po pripojení DVI/VGA/DP kábla postupujte podľa dolu uvedených postupov, pripojte USB kábel k počítaču a dokončite inštaláciu svojho monitora:

- 1. Pripojte upstream USB port (kábel sa dodáva) k správnemu USB portu na počítači. (Podrobnosti nájdete na obrázku pohľad zdola.)
- 2. Pripojte USB periférne zariadenia k downstream USB portom na monitore.
- 3. Napájací kábel počítača a monitora zapojte do najbližšej elektrickej zásuvky.
- 4. Zapnite monitor aj počítač. Ak sa na monitore zobrazí obraz, inštalácia je ukončená. Ak sa obraz nezobrazí, pozrite si časť Riešenie problémov.
- 5. Na usporiadanie káblov použite štrbinu na stojane monitora.

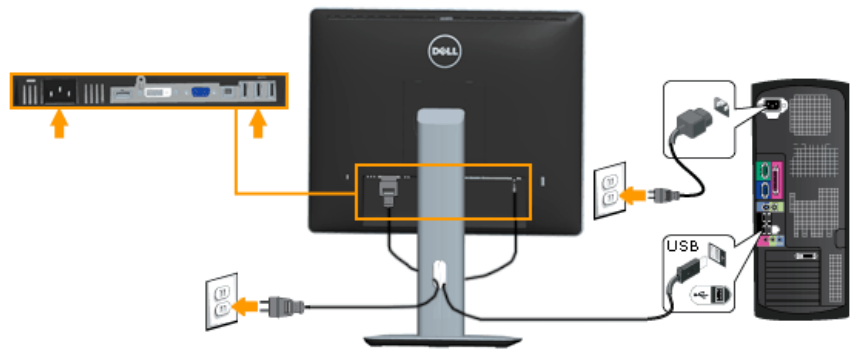

## <span id="page-28-0"></span>Usporiadanie káblov

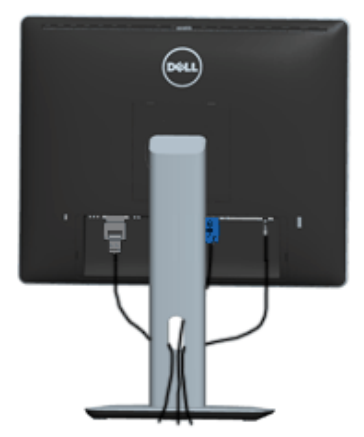

Po pripojení všetkých potrebných káblov k monitoru a k počítaču (pozrite si informácie o pripojení káblov v časti Pripojenie monitora) usporiadajte všetky káble podľa obrázka hore.

## Nasadenie krytu káblov

POZNÁMKA: Kryt káblov je pri expedovaní z výrobného závodu odpojený od monitora.

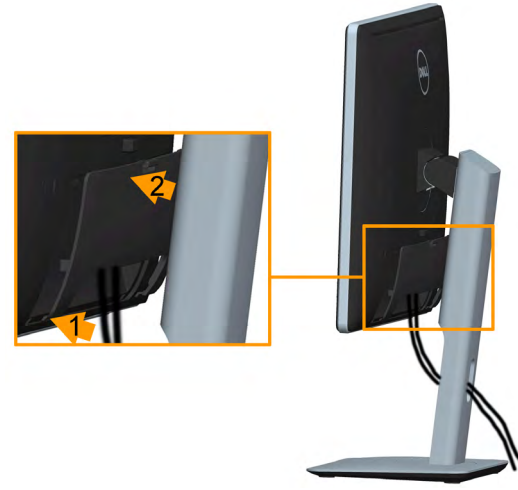

Nasadenie krytu káblov:

- 1. Dva výstupky v spodnej časti krytu káblov zasuňte do drážky na zadnej strane monitora.
- 2. Kryt káblov zatlačte, kým nezacvakne v mieste.

### <span id="page-29-0"></span>Odmontovanie stojana monitora

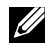

**22 Poznámka**: Aby sa pri odstraňovaní stojana zabránilo poškriabaniu LCD obrazovky, monitor musí byť umiestnený na mäkkom čistom povrchu.

Poznámka: Toto platí pre monitor so stojanom. Keď ste si zakúpili iný stojan, návod na zostavenie si pozrite v príslušnej príručke na namontovanie stojana.

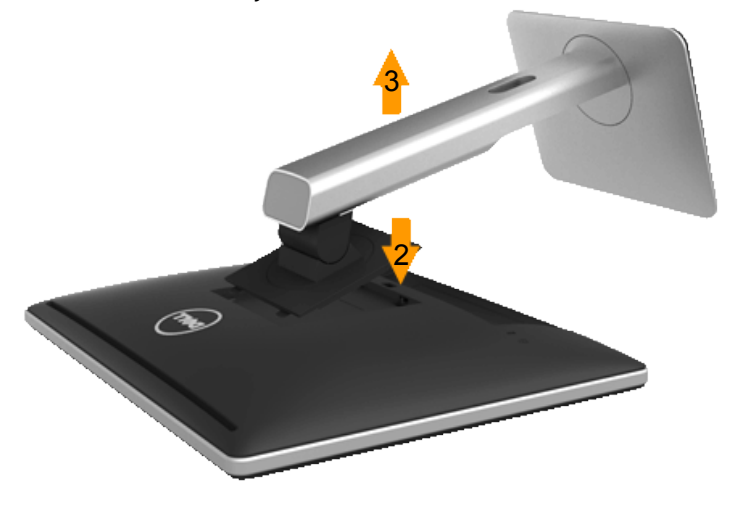

Ak chcete stojan odmontovať:

- 1. Položte monitor na rovný povrch.
- 2. Stlačte a podržte tlačidlo na uvoľnenie stojana.
- 3. Stojan nadvihnite a odtiahnite od monitora.

## <span id="page-30-0"></span>Montáž na stenu (voliteľná)

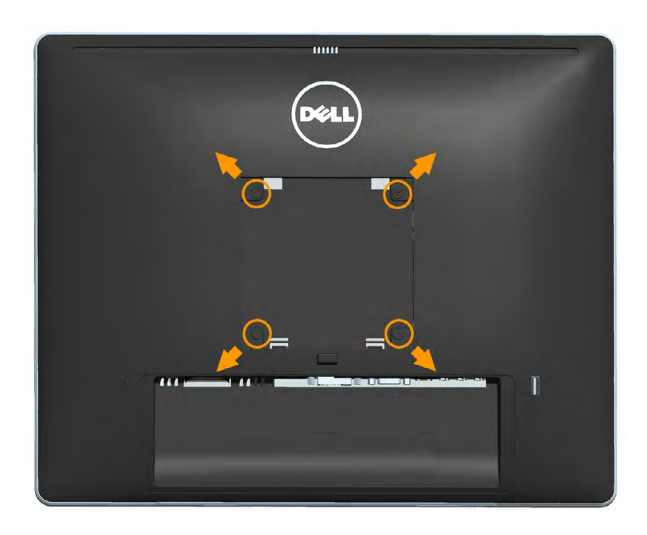

(Rozmer skrutky: M4 x 10 mm).

Pozrite si návod dodaný k montážnej súprave, ktorá je kompatibilná s montážnym držiakom VESA.

- 1. Monitor položte na mäkkú tkaninu alebo podložku na stabilný rovný stôl.
- 2. Odmontujte stojan.
- 3. Skrutkovačom odskrutkujte štyri skrutky, ktoré upevňujú plastový kryt.
- 4. Nosný držiak zo súpravy pre montáž na stenu pripojte k LCD monitoru.
- 5. LCD monitor upevnite na stenu podľa návodu, ktorý je dodaný k montážnej súprave podstavca.
- POZNÁMKA: Na použitie len s montážnou konzolou uvedenou v zozname UL s minimálnou hmotnostnou/záťažovou kapacitou 6,86 kg.

## <span id="page-31-0"></span>Obsluha monitora

## Zapnutie monitora

Stlačením tlačidla @ monitor zapnete.

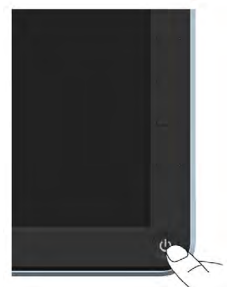

## Používanie ovládacích prvkov na prednom paneli

[Use the keys](#page-11-1) na prednej strane monitora, ak chcete upraviť nastavenia obrazu.

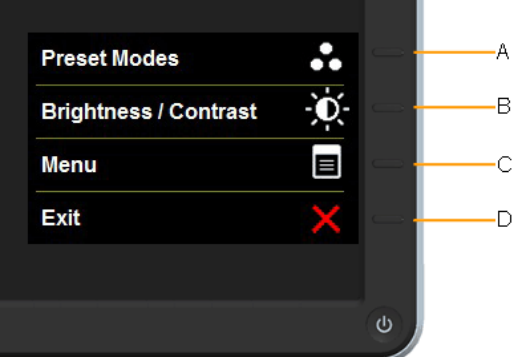

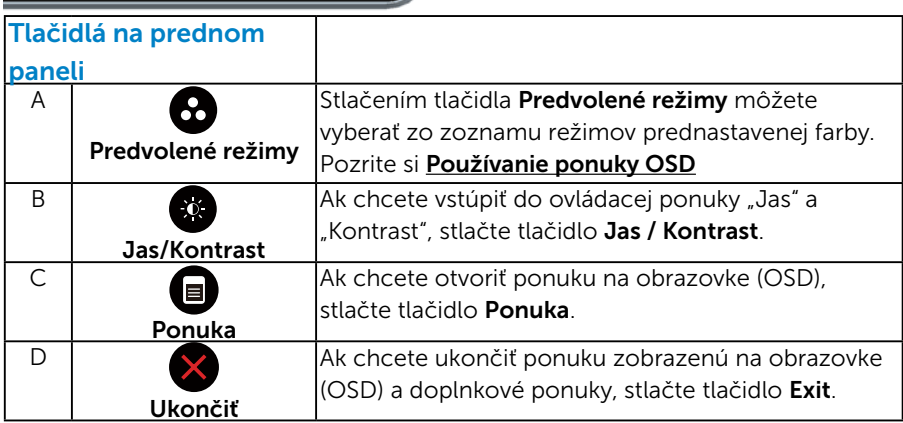

#### <span id="page-32-0"></span>*Tlačidlá na prednom paneli*

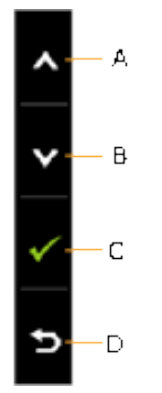

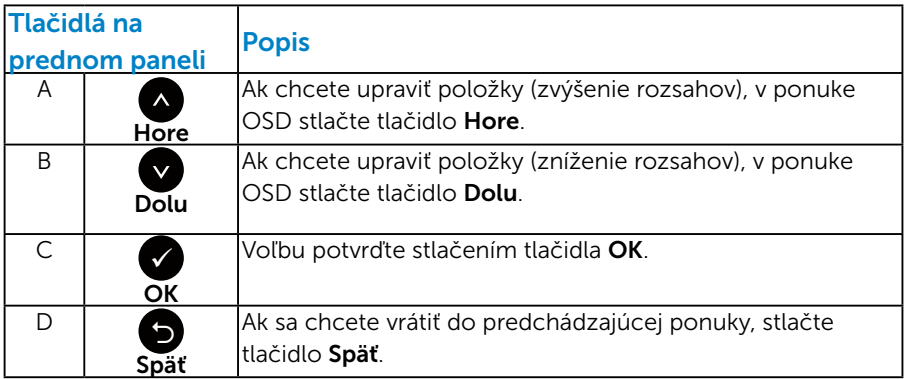

## <span id="page-33-1"></span><span id="page-33-0"></span>Používanie ponuky zobrazenej na obrazovke (OSD)

#### *Prístup k systému ponúk*

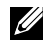

**POZNÁMKA:** Ak zmeníte nastavenia a potom prejdete do ďalšej ponuky, alebo ak zatvoríte ponuku OSD, monitor tieto zmeny automaticky uloží. Zmeny sa uložia, aj ak zmeníte nastavenia a potom počkáte na zmiznutie ponuky OSD.

1. Ak chcete otvoriť ponuku OSD a zobraziť hlavnú ponuku, stlačte tlačidlo  $\blacksquare$ .

#### Hlavná ponuka

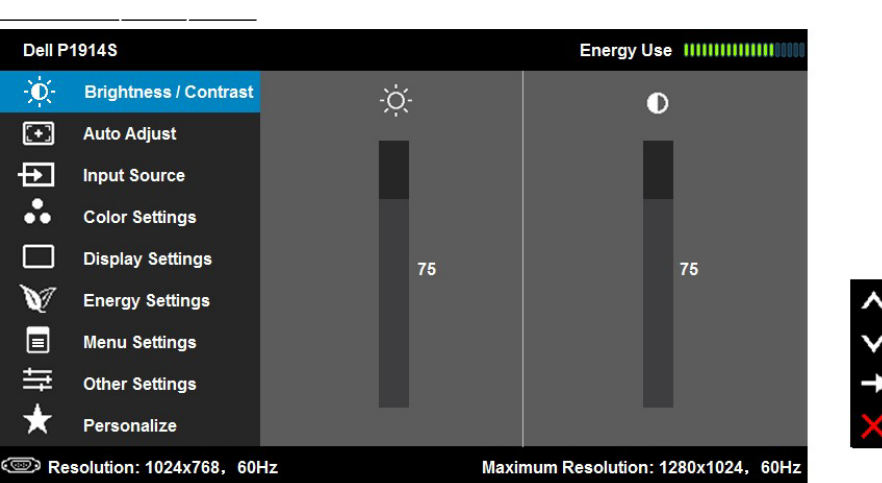

- 2. Ak chcete prepínať medzi možnosťami v ponuke, stlačte tlačidlo  $\bullet$ a tlačidlo . Pri presúvaní z jednej ikony na druhú sa zvýrazní názov danej voľby.
- 3. Ak chcete v ponuke vybrať zvýraznenú položku, znovu stlačte tlačidlo  $\bullet$
- 4. Ak chcete vybrať požadovaný parameter, stlačte tlačidlo  $\bullet$  a tlačidlo  $\bullet$
- **5.** Ak chcete vstúpiť do posuvného ovládača, stlačte tlačidlo  $\bullet$  a potom vykonajte zmeny stlačením tlačidla @alebo @podľa indikátorov v ponuke.
- 6. Ak sa chcete vrátiť do predchádzajúcej ponuky bez prijatia aktuálnych nastavení, stlačte tlačidlo  $\bullet$ , alebo ak chcete nastavenia prijať a vrátiť sa do predchádzajúcej ponuky, stlačte tlačidlo  $\bullet$ .

V dolnej tabuľke sa uvádza zoznam všetkých možností v ponuke OSD spolu s ich funkciami.

.

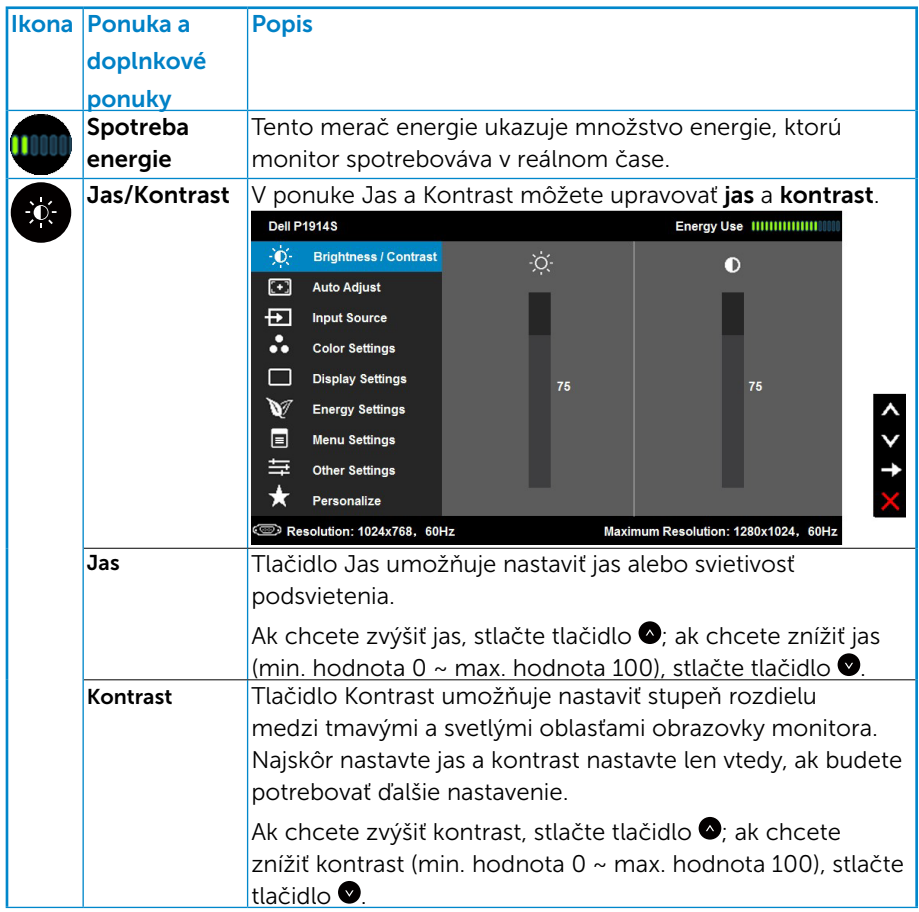

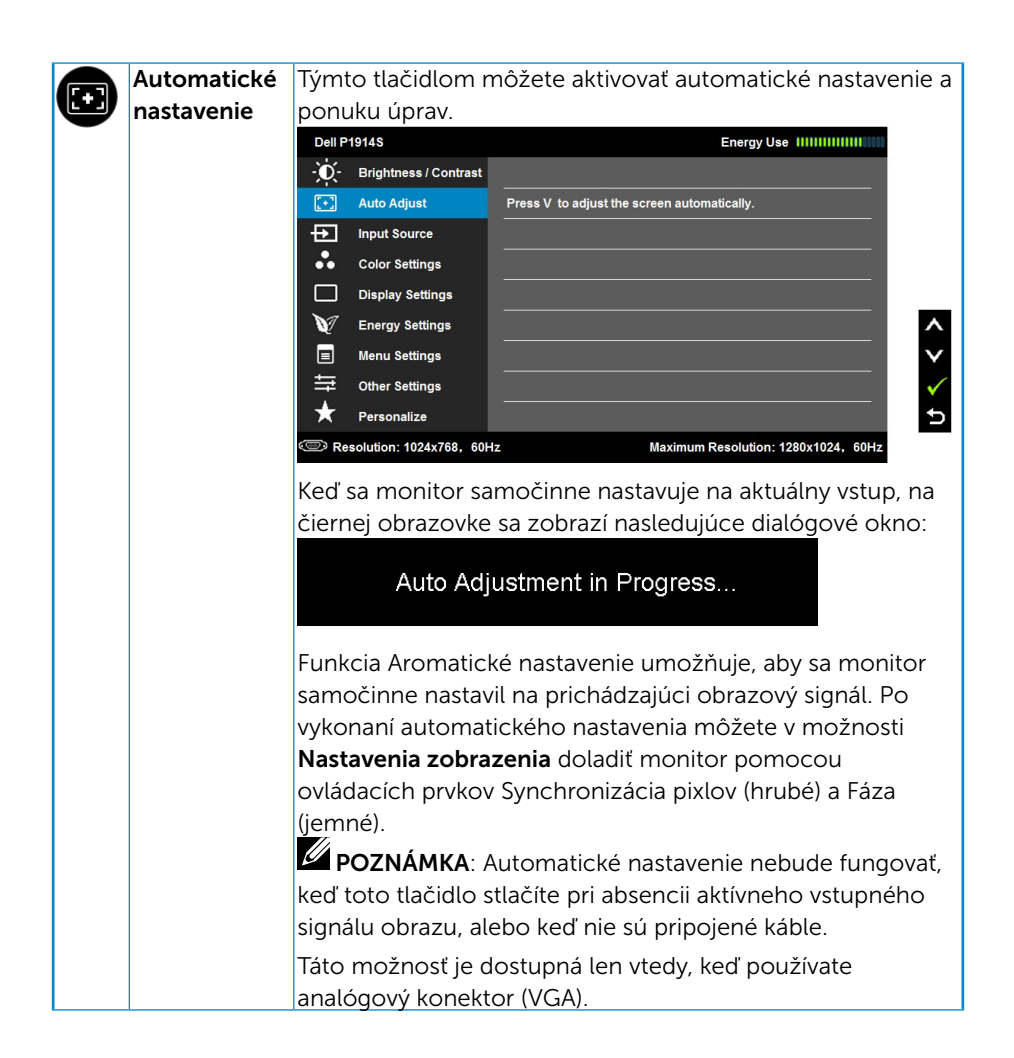

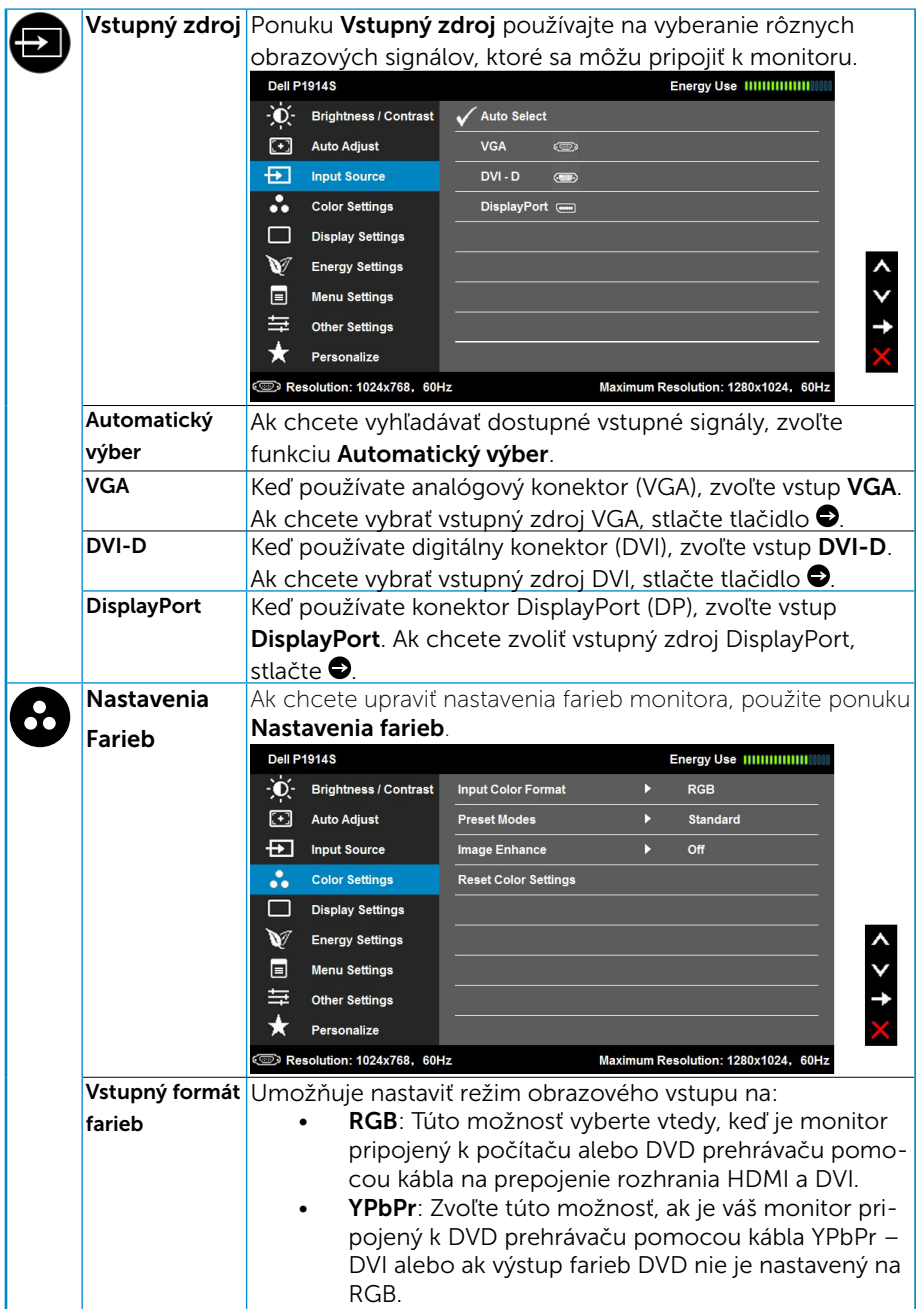

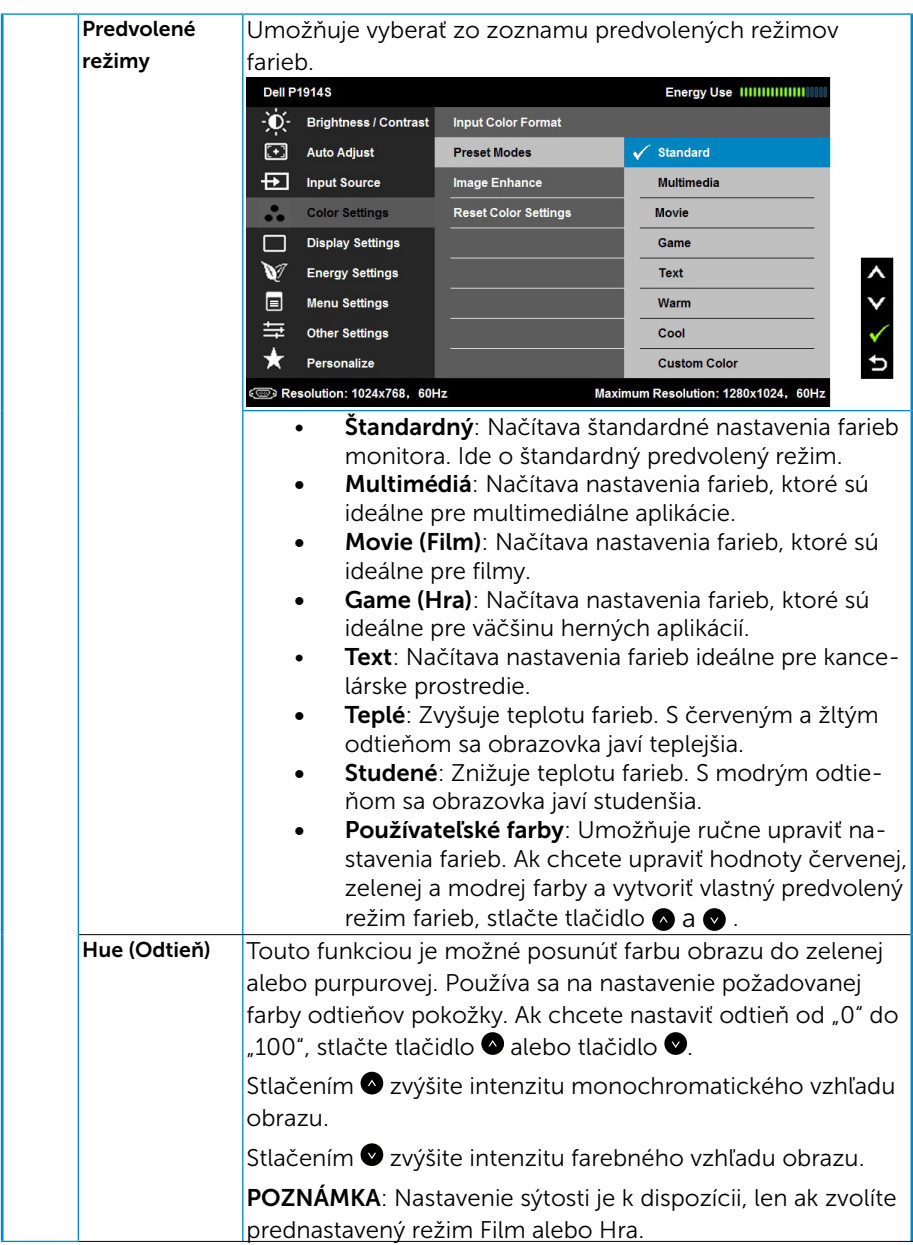

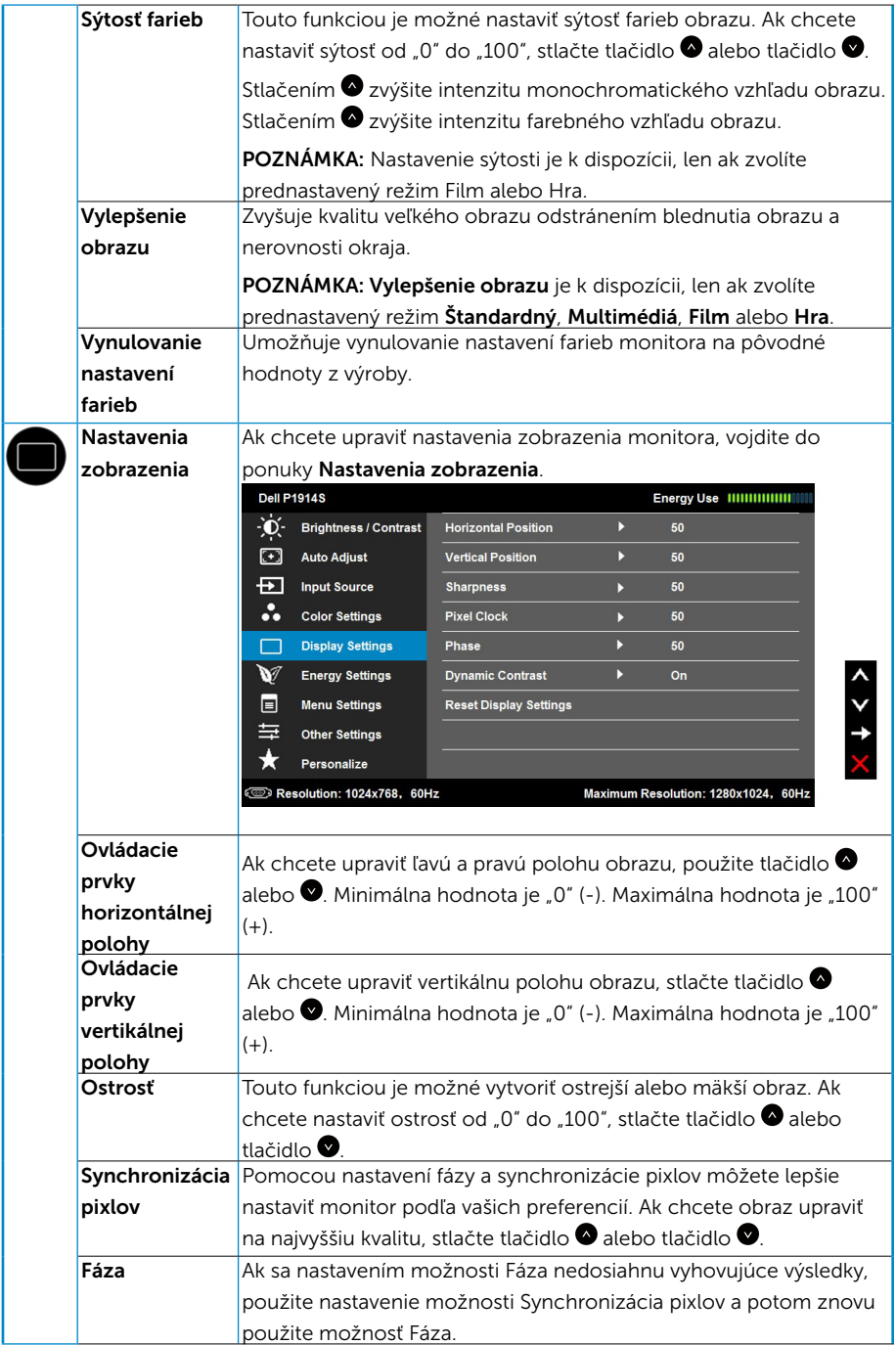

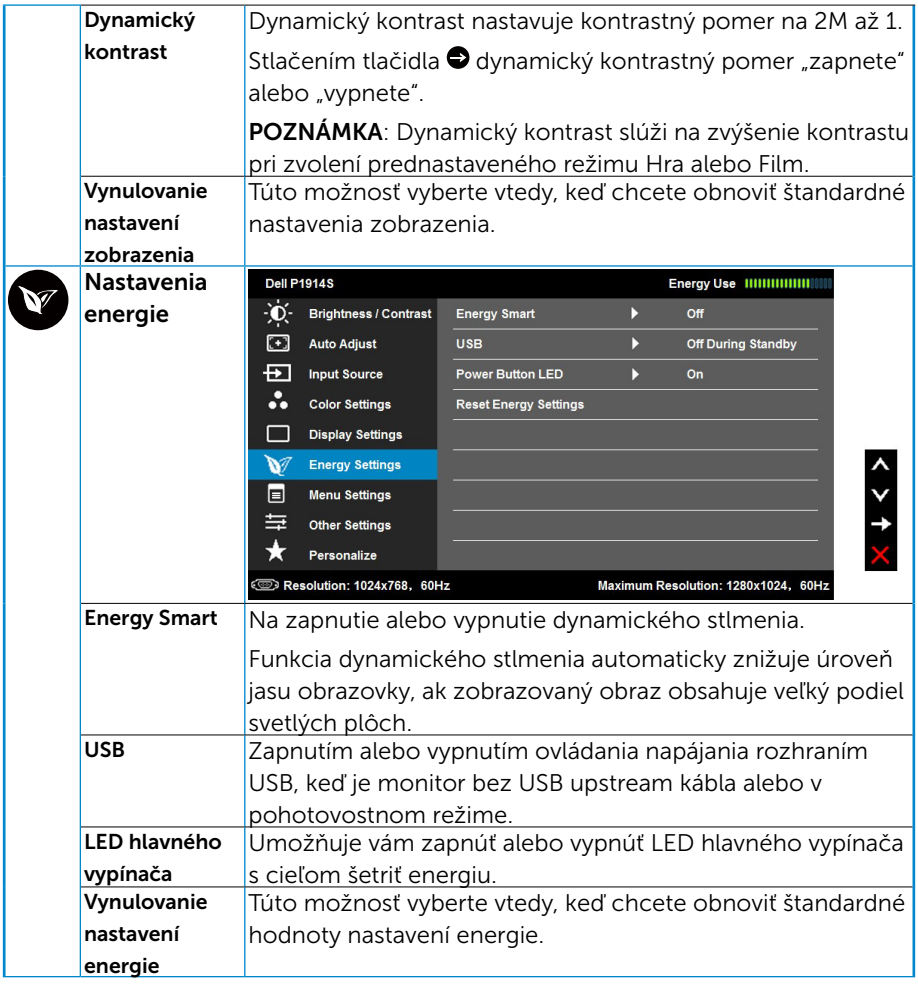

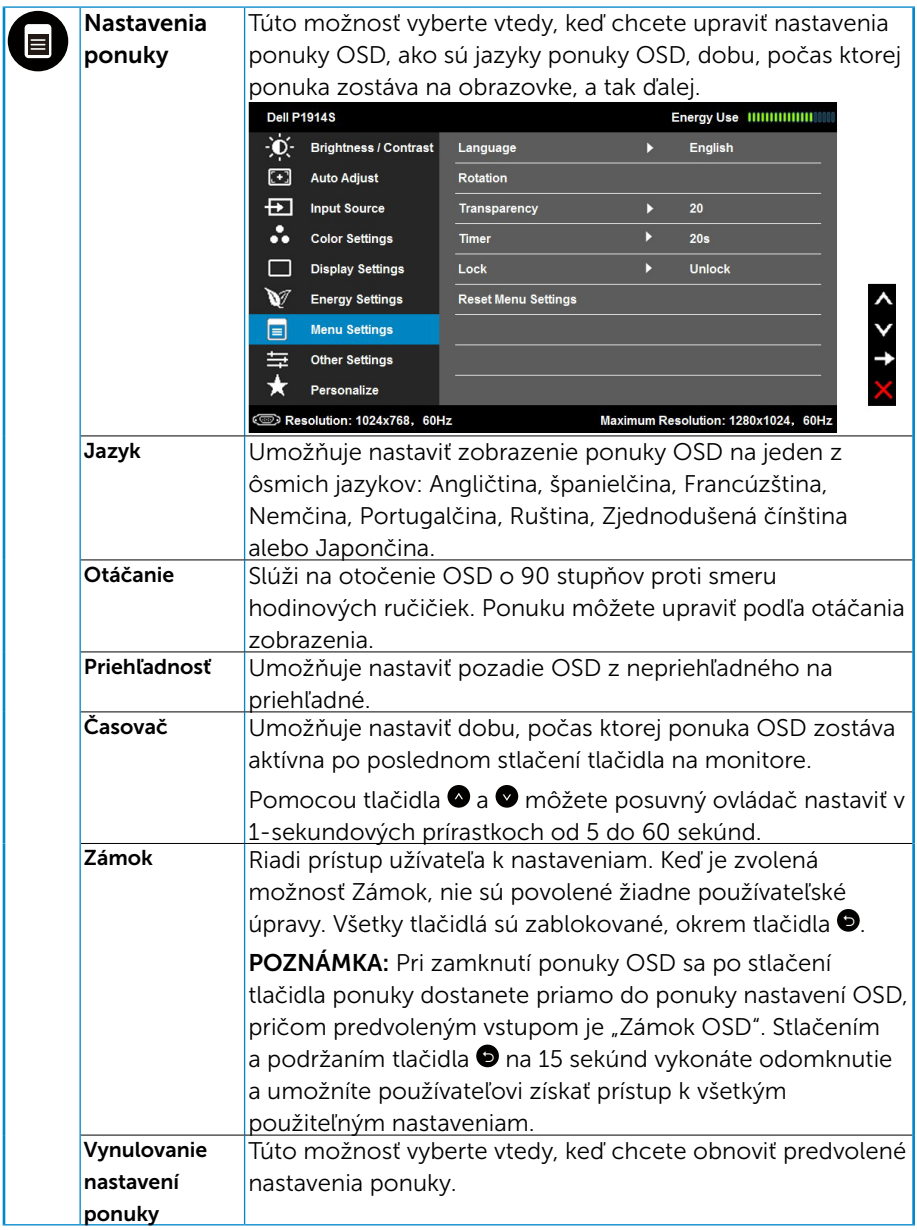

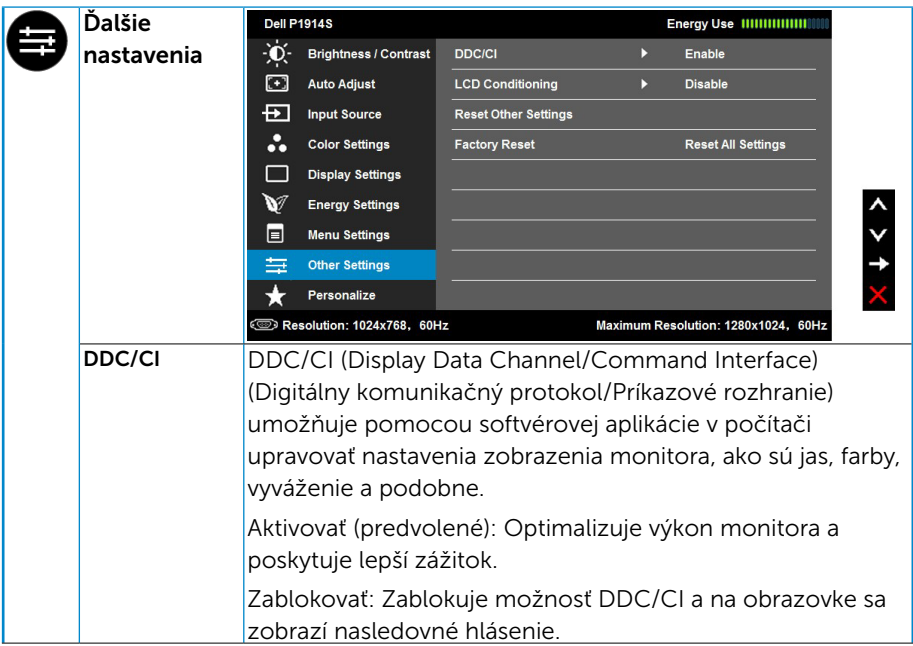

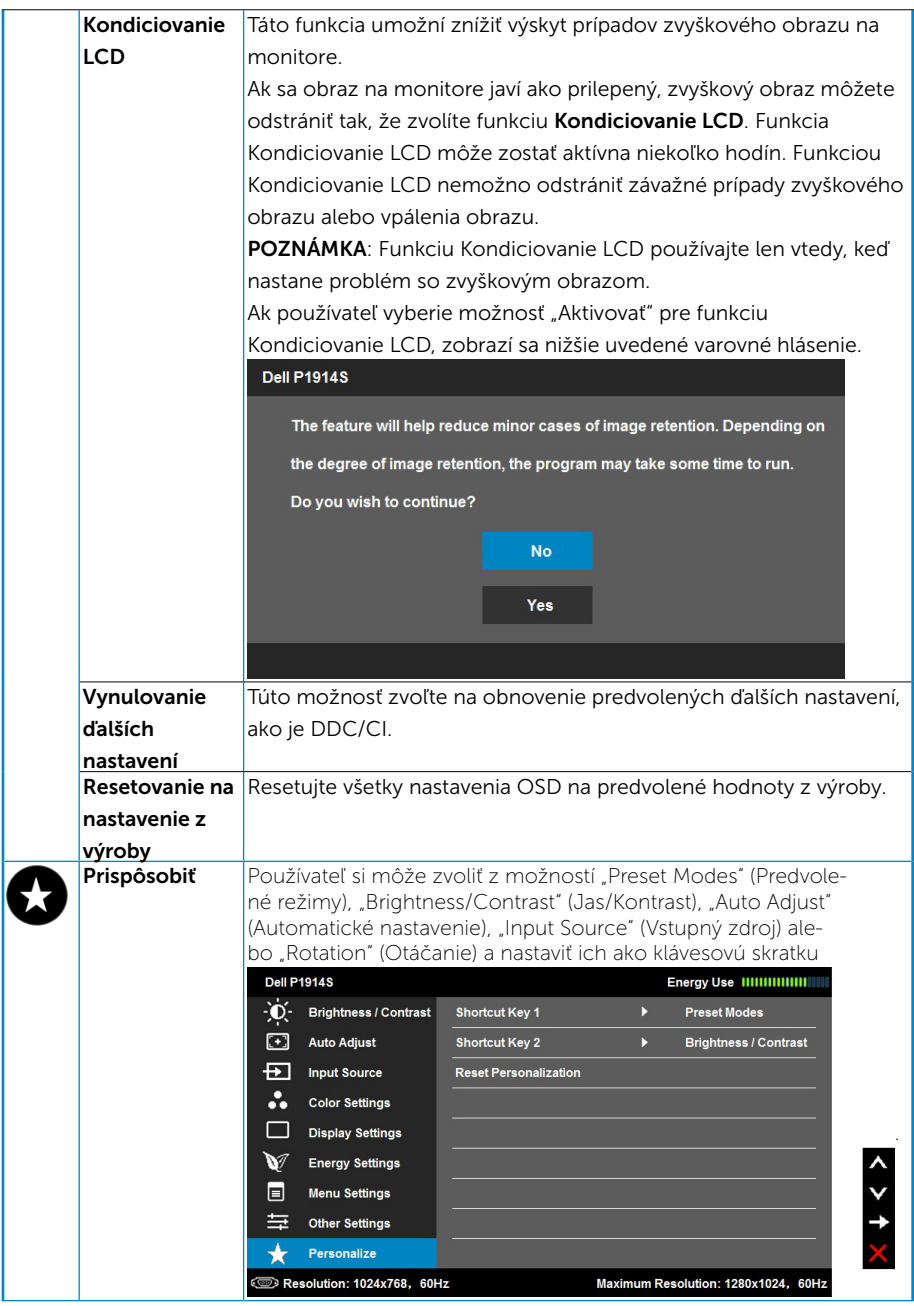

## <span id="page-43-0"></span>Hlásenia OSD

Keď monitor nepodporuje príslušný režim rozlíšenia, zobrazí sa nasledovné hlásenie:

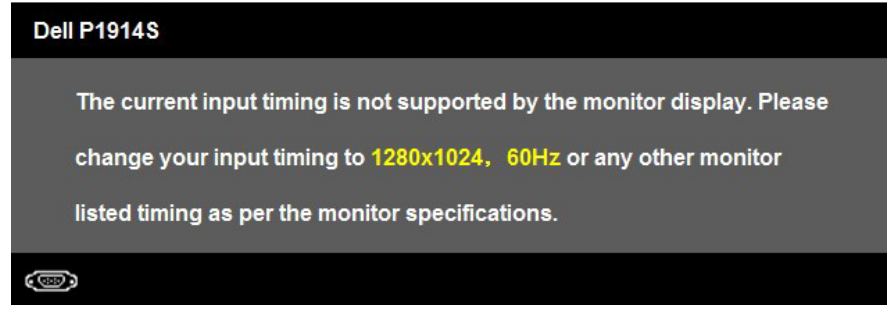

To znamená, že monitor nemôže byť zosynchronizovaný so signálom, ktorý prijíma z počítača. Adresovateľné rozsahy horizontálnej a vertikálnej frekvencie pre tento monitor si pozrite v časti Technické parametre [monitora](#page-13-1).

Pri aktivovaní funkcie Energy Smart alebo Dynamický kontrast (v týchto prednastavených režimoch: Hra alebo Film) je manuálne nastavenie jasu vypnuté.

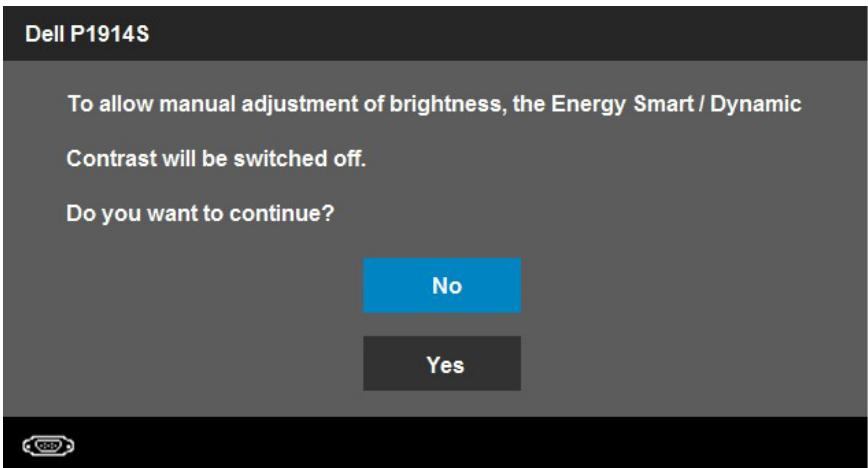

Pred zablokovaním funkcie DDC/CI sa zobrazí nasledovné hlásenie.

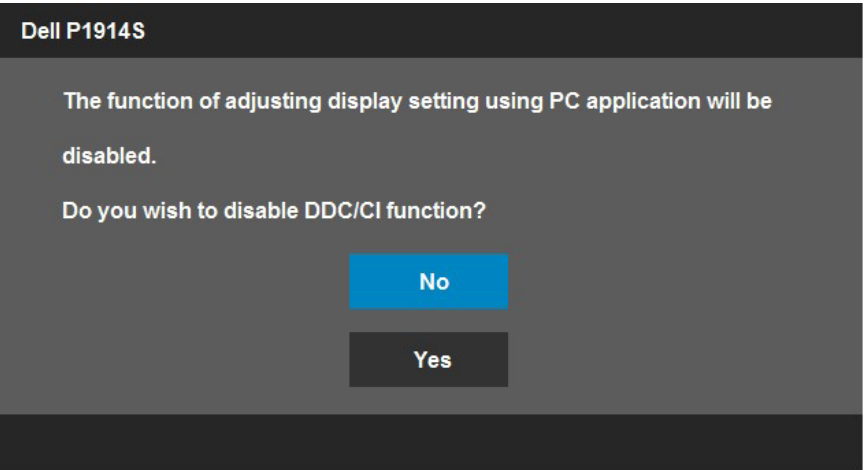

Ak monitor prejde do **úsporného režimu**, zobrazí sa nasledovné hlásenie:

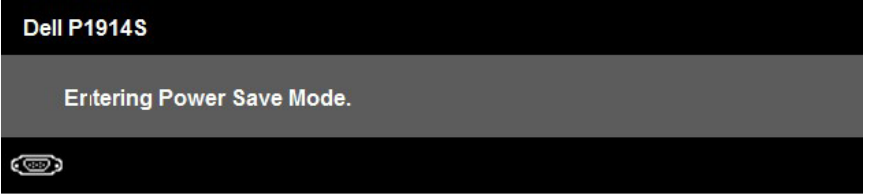

Ak chcete získať prístup do [OSD](#page-33-1), aktivujte počítač a prejdite s monitorom z kľudového do prevádzkového režimu.

Ak stlačíte ktorékoľvek tlačidlo okrem tlačidla Napájanie, nasledovné hlásenia sa zobrazia v závislosti od vybraného vstupu:

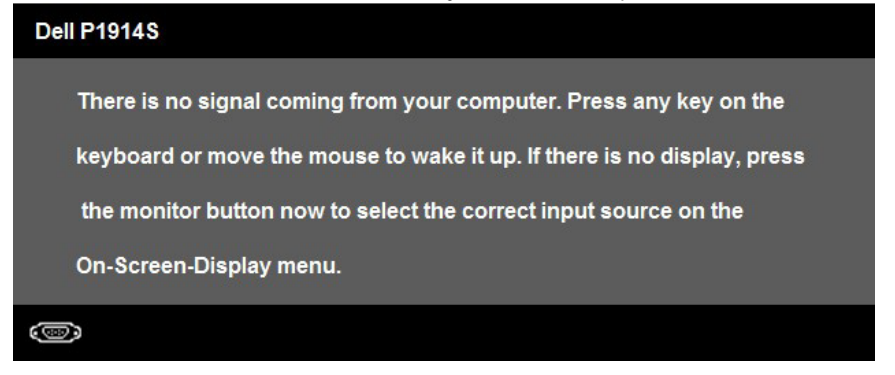

Keď nie je pripojený kábel VGA, DVI alebo DP, zobrazí sa pohyblivé dialógové okno, ako je nižšie znázornené. Ak sa monitor ponechá v tomto stave, po uplynutí 5 minút sa prepne do úsporného režimu.

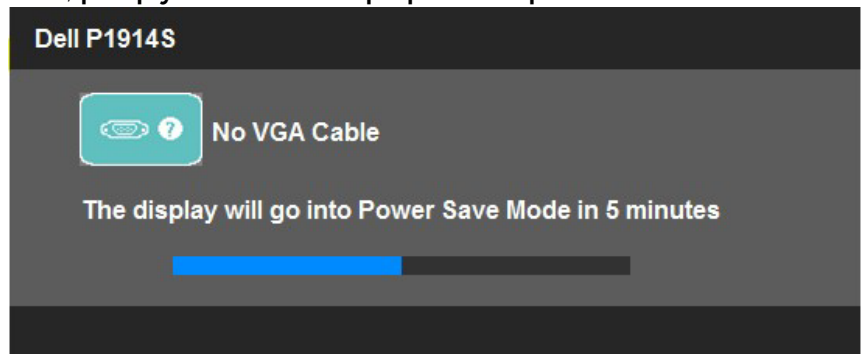

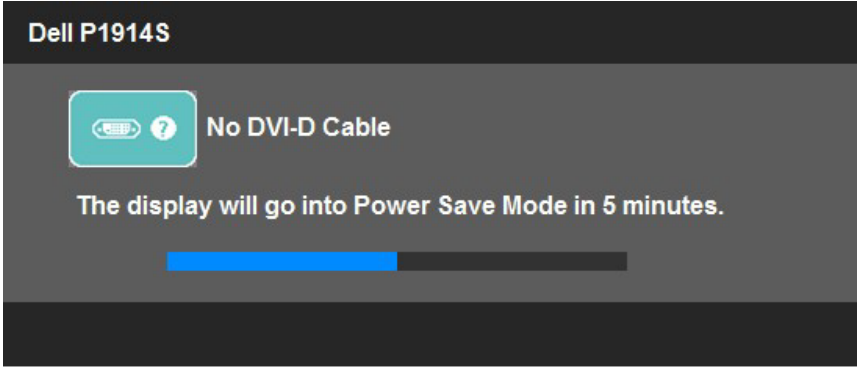

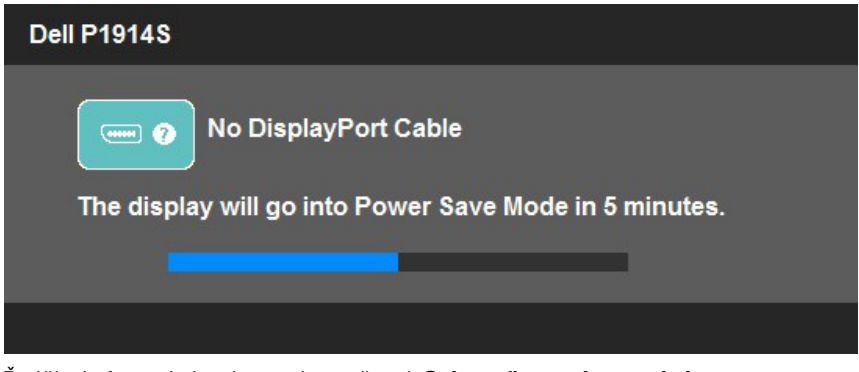

Dalšie informácie si pozrite v časti **Odstraňovanie porúch** 

## <span id="page-46-0"></span>Nastavenie maximálneho rozlíšenia

Ak chcete nastaviť maximálne rozlíšenie pre monitor:

#### V systéme Windows Vista, Windows 7, Windows 8 alebo Windows 8.1:

- 1. Len v prípade operačného systému Windows 8 alebo Windows 8.1 zvoľte dlaždicu Pracovná plocha na prepnutie na klasickú pracovnú plochu.
- 2. Pravým tlačidlom kliknite na pracovnú plochu a kliknite na Rozlíšenie obrazovky.
- 3. Kliknite na rozbaľovaciu ponuku rozlíšenia obrazovky a zvoľte 1280 x 1024.
- 4. Kliknite na tlačidlo OK.

#### V systéme Windows 10:

- 1. Pravým tlačidlom kliknite na pracovnú plochu a kliknite na Display settings (Nastavenie zobrazenia**)**.
- 2. Kliknite na Advanced display settings (Rozšírené nastavenie zobrazenia)**.**
- 3. Kliknite na rozbaľovací zoznam Resolution (Rozlíšenie) a zvoľte rozlíšenie 1280 x 1024.
- 4. Kliknite na Apply (Použiť).

Ak sa nezobrazuje možnosť 1280 x 1024, zrejme budete musieť aktualizovať svoj grafický ovládač. V závislosti od počítača vykonajte jeden z nasledujúcich postupov:

Ak vlastníte stolový alebo prenosný počítač značky Dell:

• Choďte na internetovú stránku [www.dell.com/support](http://www.dell.com/support)/, zadajte číslo servisného štítku a pre svoju grafickú kartu si stiahnite najnovší ovládač.

Ak používate počítač inej značky, ako Dell (prenosný alebo stolový):

- • Prejdite na stránku technickej podpory pre váš počítač a stiahnite si najnovšie grafické ovládače.
- Preidite na internetovú stránku grafickej karty a stiahnite si najnovšie grafické ovládače.

## <span id="page-47-0"></span>Používanie naklonenia, natáčania a vertikálneho zdvihnutia

#### *Naklonenie a natáčanie*

Monitor so zostavou stojana môžete nakláňať a natáčať tak, aby ste získali čo najpohodlnejší uhol pohľadu.

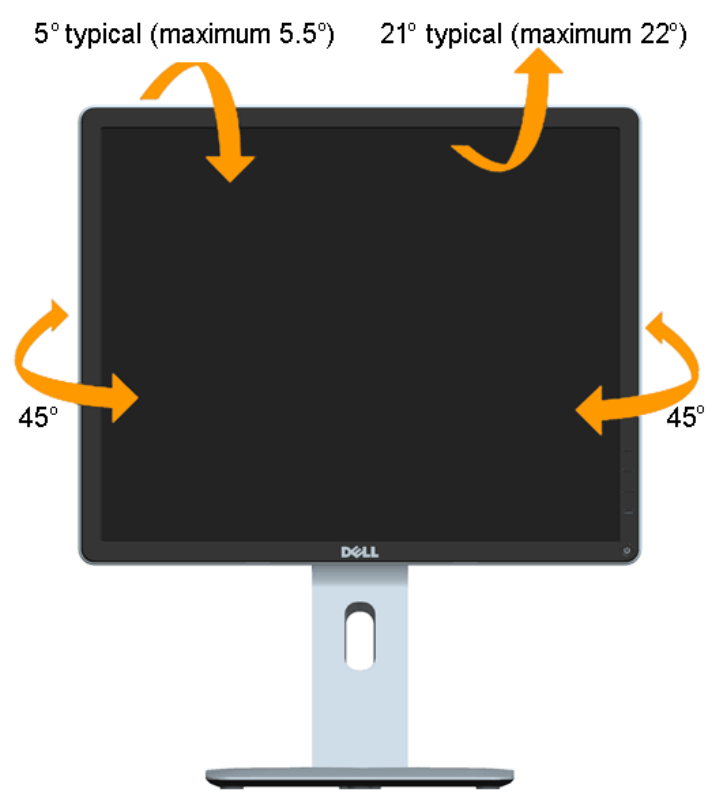

 $\mathscr U$ POZNÁMKA: Stojan je pri expedovaní z výrobného závodu odpojený od monitora.

#### <span id="page-48-0"></span>*Vertikálne zdvihnutie*

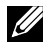

POZNÁMKA: Stojan možno vertikálne zdvihnúť až na 130 mm. Obrázok nižšie znázorňuje vertikálne zdvihnutie stojana.

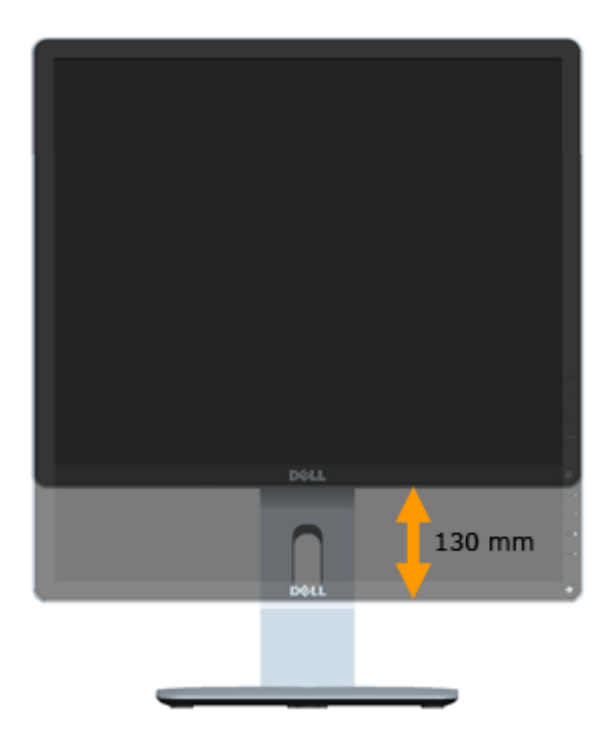

#### <span id="page-49-0"></span>*Otáčanie monitora*

Pred otáčaním monitora musí byť monitor v najvyššej vertikálnej polohe (vertikálne zdvihnutie) a musí byť úplne sklonený nahor (naklonenie), aby ste zabránili zachyteniu spodného okraja monitora.

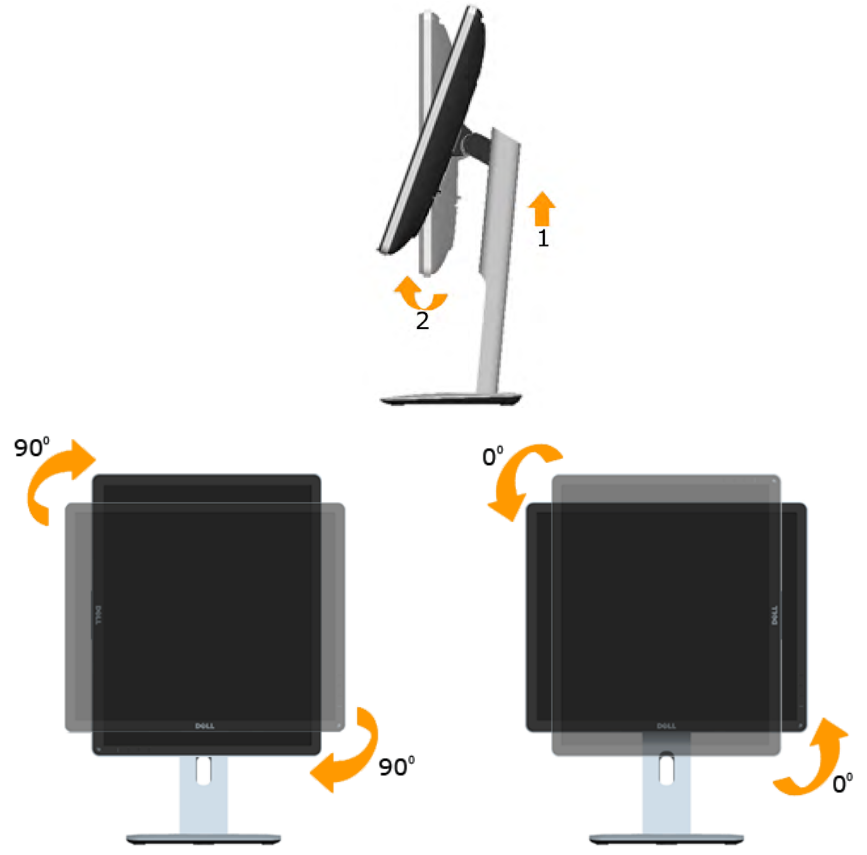

U

U

POZNÁMKA: Na používanie funkcie otáčania zobrazenia (zobrazenie na šírku vs. zobrazenie na výšku) svojho monitora Dell musíte používať aktualizovaný grafický ovládač, ktorý nie je súčasťou tohto monitora. Grafický ovládač si môžete stiahnuť z lokality [www.dell.com/support](http://www.dell.com/support)/, kde v časti Download (Na prevzatie) pre Video Drivers (Vide ovládače) nájdete najnovšie aktualizácie ovládačov.

POZNÁMKA: V režime zobrazenia na výšku môžete v graficky náročných aplikáciách (3D hry a pod.) zbadať zhoršenie výkonu.

## <span id="page-50-0"></span>Prispôsobenie nastavení otáčania zobrazenia pre váš systém

Po otočení monitora musíte na úpravu nastavení otáčania zobrazenia pre svoj systém vykonať dolu uvedený postup.

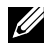

POZNÁMKA: Ak používate monitor v spojení s počítačom inej značky než Dell, musíte navštíviť webovú lokalitu grafického ovládača alebo webovú lokalitu výrobcu svojho počítača, kde nájdete informácie o otáčaní "obsahu" vášho zobrazenia.

Úprava nastavení otáčania zobrazenia:

1. Pravým tlačidlom kliknite na pracovnú plochu a potom kliknite na položku Vlastnosti.

2. Kliknite na kartu Nastavenia a následne kliknite na Pokročilé.

3. Ak máte grafickú kartu ATI, zvoľte kartu Otáčanie a nastavte vami preferované otáčanie.

Ak máte grafickú kartu nVidia, kliknite na kartu nVidia; v ľavom stĺpci zvoľte NVRotate a následne zvoľte preferované otáčanie.

Ak máte grafickú kartu Intel® , zvoľte kartu pre grafickú kartu Intel, kliknite na Vlastnosti grafiky, zvoľte kartu Otáčanie a následne nastavte preferované otáčanie.

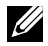

POZNÁMKA: Ak nevidíte možnosť otáčania alebo ak nefunguje správne, navštívte stránku [www.dell.com/support](http://www.dell.com/support)/ a prevezmite si najnovší ovládač pre svoju grafickú kartu.

## <span id="page-51-0"></span>Odstraňovanie porúch

#### VÝSTRAHA: Skôr, než začnete vykonávať akékoľvek činnosti podľa tohto odseku, prečítajte si Bezpečnostné pokyny.

#### Samokontrola

Tento monitor je vybavený funkciou Samokontrola, ktorá umožňuje zistiť, či monitor správne funguje. Ak je monitor aj počítač správne zapojený, ale obrazovka zostane tmavá, samokontrolu monitora spustite podľa nasledujúcich krokov:

1. Vypnite počítač aj monitor.

Zo zadnej strany počítača odpojte video kábel. Na zabezpečenie riadnej činnosti samokontroly sa musia zo zadnej strany počítača odpojiť všetky káble na prenos obrazového signálu.

2. Zapnite monitor.

Ak monitor nemôže snímať obrazový signál, hoci funguje správne, na obrazovke by sa malo zobraziť pohyblivé dialógové okno (na čiernom pozadí). V režime samokontroly svieti biely indikátor napájania LED. Jedno z dialógových okien sa bude stále posúvať na obrazovke aj v závislosti od vybraného vstupu.

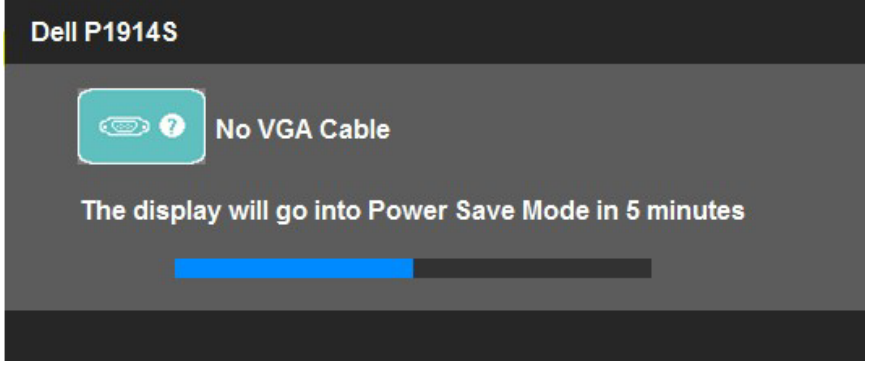

- 3. Toto dialógové okno sa tiež zobrazí v normálnej prevádzke systému, ak sa odpojí video kábel alebo je poškodený. Ak sa monitor ponechá v tomto stave, po uplynutí 5 minút sa prepne do úsporného režimu.
- 4. Monitor vypnite a znovu zapojte video kábel; potom zapnite aj počítač aj monitor.

Ak po vykonaní predchádzajúceho postupu obrazovka monitora zostane prázdna, skontrolujte video ovládač a počítačový systém, pretože váš monitor funguje správne.

**2 POZNÁMKA:** Funkcia Samokontrola nie je dostupná pre režimy S-Video, kompozitné a komponentné video.

## <span id="page-52-0"></span>Vstavaná diagnostika

Tento monitor má vstavaný diagnostický nástroj, ktorý vám pomôže určiť, či vyskytnutá abnormalita obrazovky predstavuje vnútorný problém monitora alebo počítača a grafickej karty.

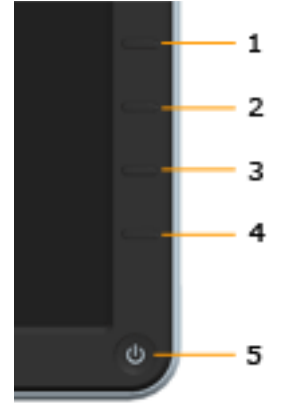

POZNÁMKA: Vstavaný diagnostický nástroj môžete spustiť iba v prípade, keď je video kábel odpojený a monitor je v režime samokontroly.

Spustenie vstavanej diagnostiky:

- 1. Uistite sa, že obrazovka je čistá (na povrchu obrazovky nesmie byť prach).
- 2. Zo zadnej strany počítača alebo monitora odpojte video kábel(le). Monitor sa prepne do režimu Samokontrola.
- 3. Na prednom paneli súčasne stlačte a na 2 sekundy podržte Tlačidlo 1 a Tlačidlo 4. Zobrazí sa šedá obrazovka.
- 4. Obrazovku starostlivo skontrolujte ohľadne akýchkoľvek abnormalít.
- 5. Znovu stlačte Tlačidlo 4 na prednom paneli. Farba obrazovky sa zmení na červenú.
- 6. Skontrolujte obrazovku, či nevykazuje žiadne abnormality.
- 7. Zopakovaním krokov č. 5 a 6 skontrolujte zelené, modré a biele textové obrazovky.

Tento test je skončený, keď sa zobrazí biela obrazovka. Ak chcete ukončiť, znovu stlačte Tlačidlo 4.

Pokiaľ sa vstavaným diagnostickým nástrojom nezistia žiadne abnormality na obrazovke, monitor funguje správne. Skontrolujte grafickú kartu a počítač.

## <span id="page-53-0"></span>Bežné problémy

V nasledovnej tabuľke sa uvádzajú všeobecné informácie o bežných problémoch monitora, ktoré sa môžu vyskytnúť, ako aj možné riešenia.

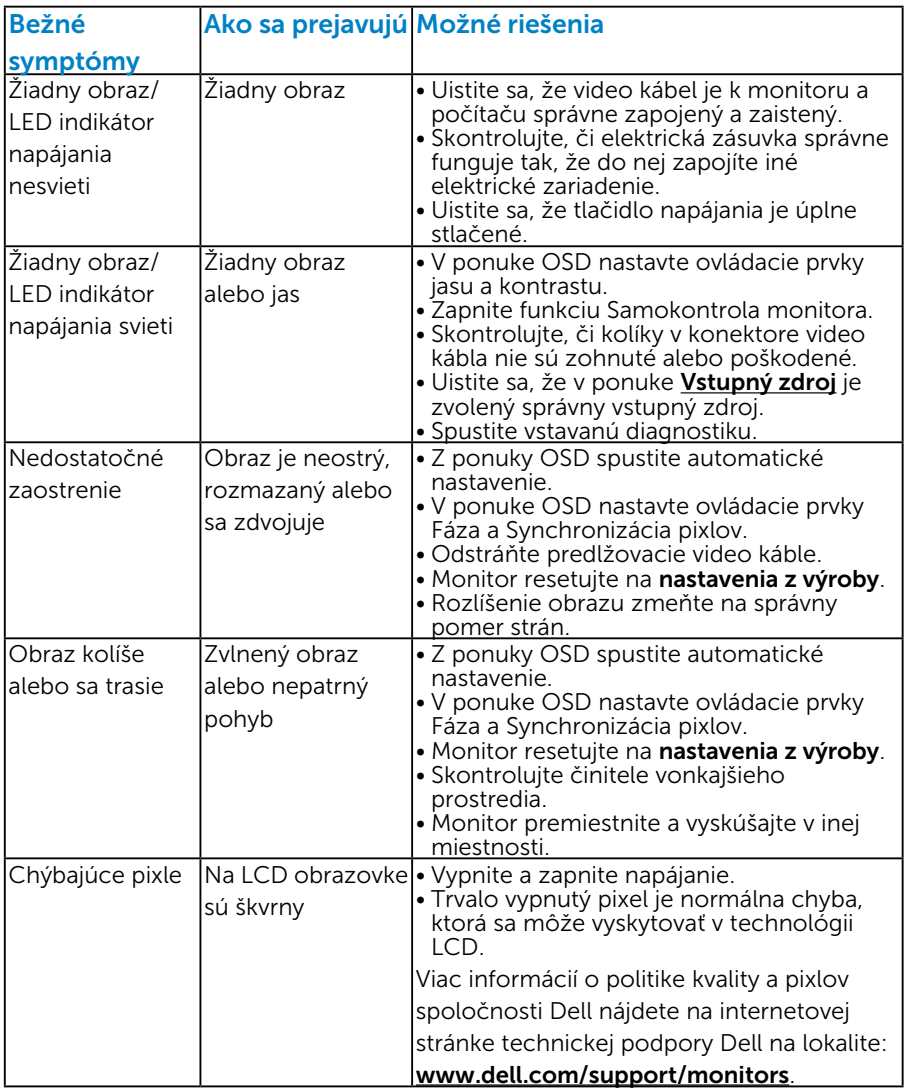

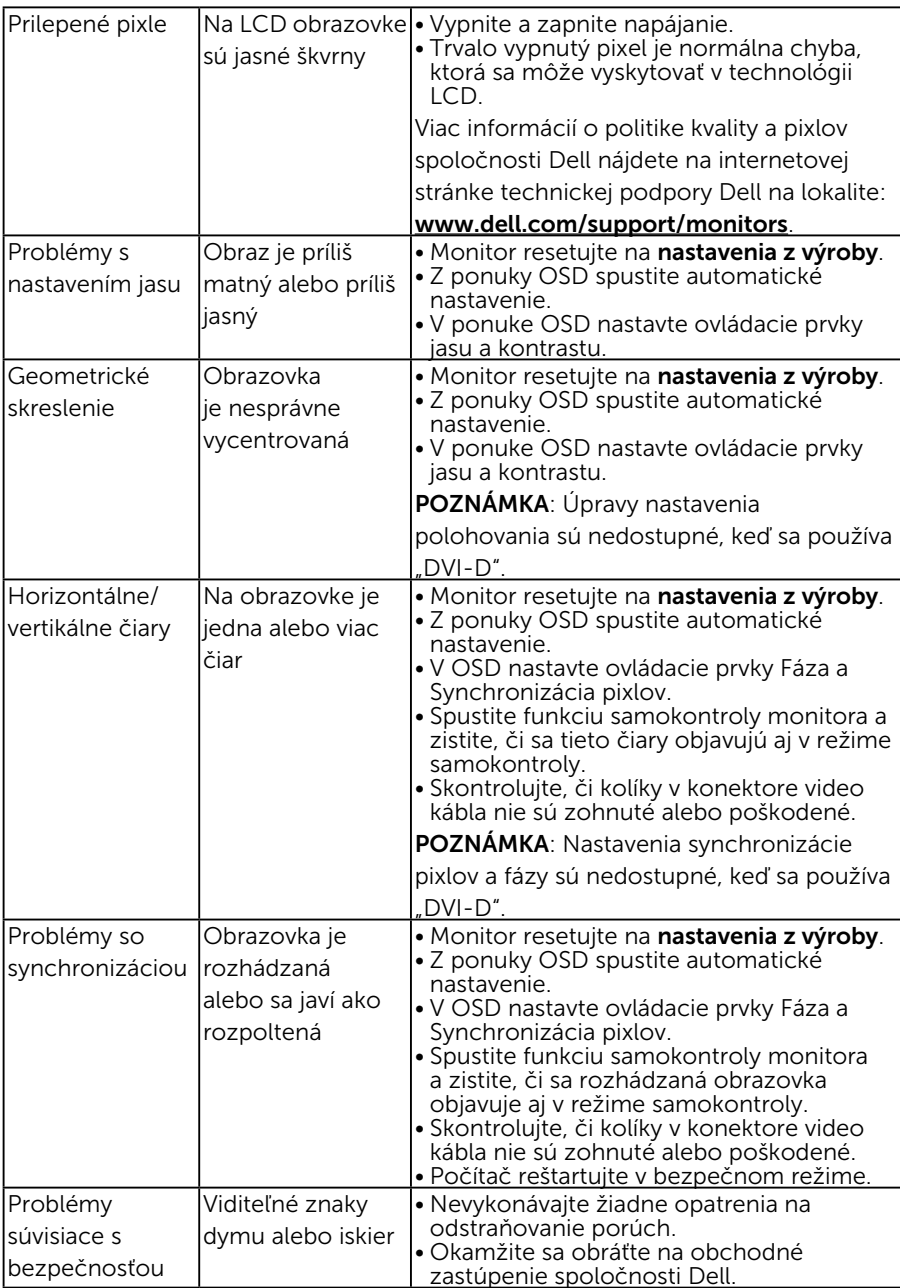

<span id="page-55-0"></span>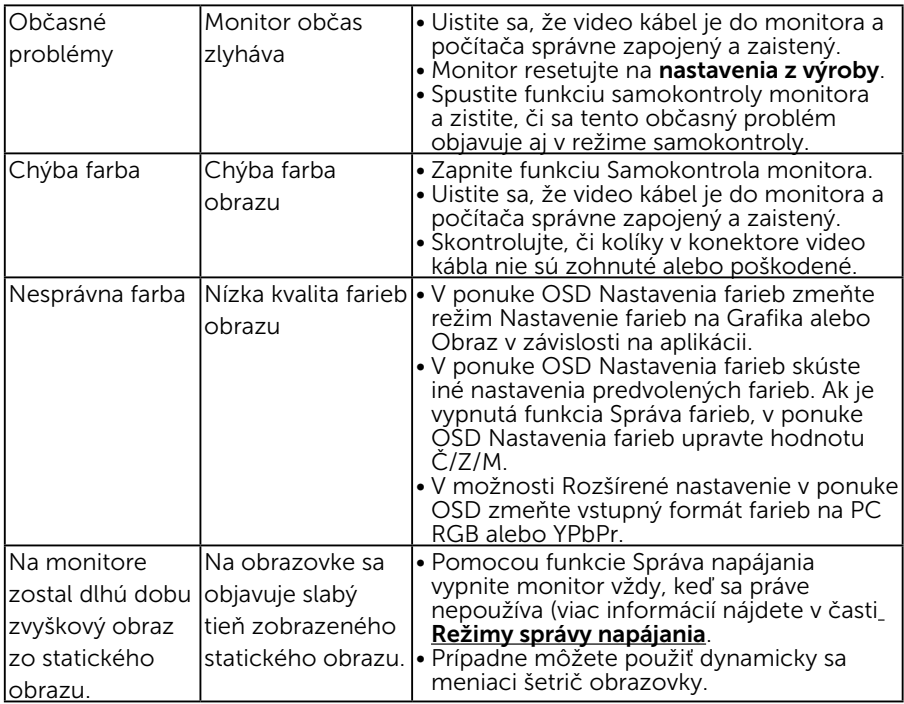

## Špecifické poruchy výrobku

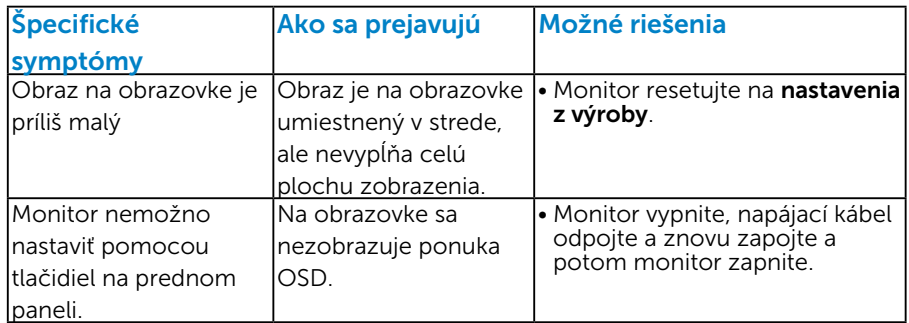

<span id="page-56-0"></span>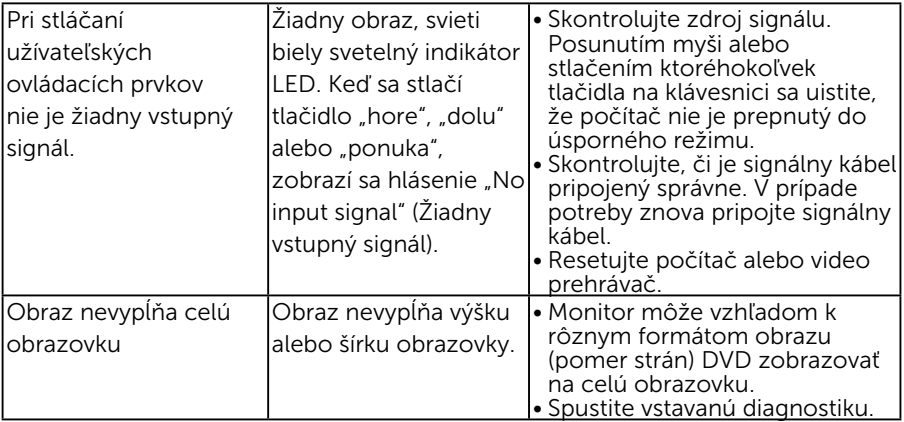

POZNÁMKA: Ak je vybraný režim DVI-D/DP, funkcia Automatické nastavenie je nedostupná.

## Špecifické problémy univerzálnej sériovej zbernice (USB)

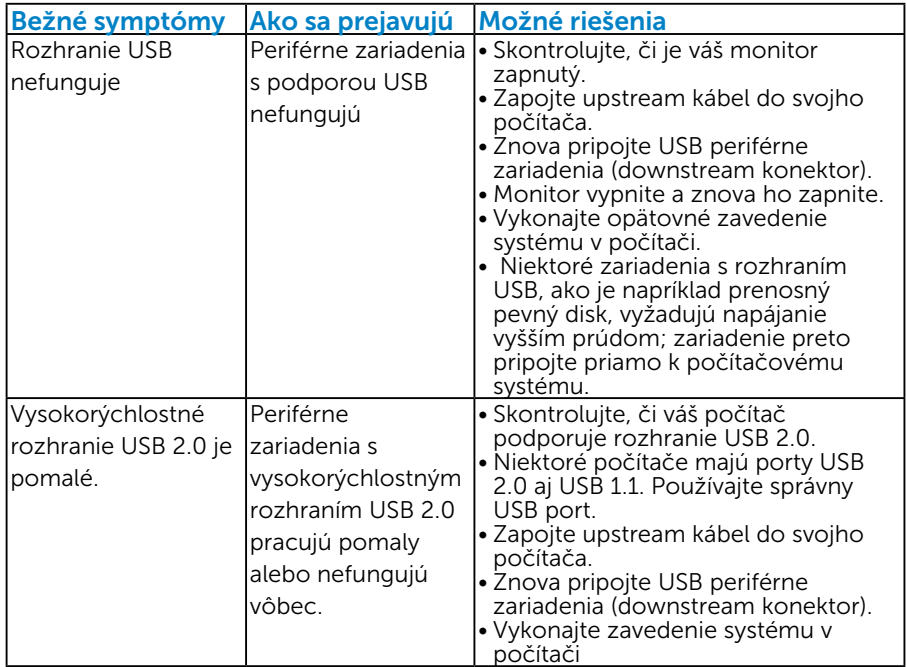

## <span id="page-57-0"></span>Príloha

## VÝSTRAHA: Bezpečnostné pokyny

 VÝSTRAHA: Používanie ovládacích prvkov, nastavení alebo postupov, ktoré sa v tejto dokumentácii neuvádzajú, môže mať za následok

nebezpečenstvo úrazu elektrickým prúdom alebo mechanické poškodenie. Informácie o bezpečnostných pokynoch si pozrite v *informačnej príručke o výrobku*.

## Oznamy FCC (len pre USA) a ďalšie informácie týkajúce sa právnych predpisov

Oznámenia FCC a ďalšie informácie týkajúce sa právnych predpisov nájdete na internetovej stránke pre súlad s právnymi predpismi na lokalite [www.dell.com\regulatory\\_compliance.](http://www.dell.com\regulatory_compliance)

#### Toto zariadenie vyhovuje časti 15 pravidiel FCC. Prevádzka je podmienená nasledovnými dvoma podmienkami:

- (1) toto zariadenie nesmie spôsobovať škodlivé rušenie
- (2) toto zariadenie musí akceptovať akékoľvek rušenie, vrátane rušenia, ktoré môže spôsobiť nežiaducu prevádzku

### <span id="page-57-1"></span>Kontaktovanie spoločnosti Dell

#### Zákazníci v Spojených štátoch amerických môžu volať na číslo 800-WWW-DELL (800-999-3355).

POZNÁMKA: Ak nemáte aktívne internetové pripojenie, kontaktné informácie môžete nájsť na objednávke, faktúre, dodacom liste, účtenke alebo v katalógu výrobkov spoločnosti Dell.

Spoločnosť Dell poskytuje niekoľko možností technickej podpory a servisu on-line alebo po telefóne. Dostupnosť sa líši v závislosti na krajine a výrobku, a niektoré služby nemusia byť vo vašej oblasti dostupné.

Ak chcete získať on-line podporu pre monitor:

1. Navštívte stránku [ww.dell.com/support/monitors](http://www.dell.com/support/monitors)

Ak chcete kontaktovať spoločnosť Dell ohľadne predaja, technickej podpory alebo záležitostí týkajúcich sa zákazníckeho servisu:

- 1. Navštívte stránku [www.dell.com/support](http://www.dell.com/support).
- 2. Svoju krajinu a región si vyhľadajte v rozbaľovacej ponuke Choose A Country/Region (Vybrať krajinu/región) v hornej ľavej časti tejto stránky.
- 3. Kliknite na možnosť Contact Us (Kontaktujte nás) v ľavej hornej časti tejto stránky.
- 4. Podľa potreby vyberte vhodnú službu alebo prepojenie na technickú podporu.
- 5. Vyberte spôsob kontaktovania spoločnosti Dell, ktorý vám vyhovuje.

## <span id="page-58-0"></span>Zostavenie monitora

## Nastavenie rozlíšenia displeja na 1 280 X 1 024 (maximálne)

Na dosiahnutie optimálneho výkonu displeja pri používaní operačných systémov Microsoft Windows nastavte rozlíšenie obrazovky na 1 280 x 1 024 pixlov podľa nasledujúcich krokov:

#### V systéme Windows Vista, Windows 7, Windows 8 alebo Windows 8.1:

- 1. Len v prípade operačného systému Windows 8 alebo Windows 8.1 zvoľte dlaždicu Pracovná plocha na prepnutie na klasickú pracovnú plochu.
- 2. Pravým tlačidlom kliknite na pracovnú plochu a kliknite na Rozlíšenie obrazovky.
- 3. Kliknite na rozbaľovaciu ponuku rozlíšenia obrazovky a zvoľte 1280 x 1024.
- 4. Kliknite na tlačidlo OK.

#### V systéme Windows 10:

- 1. Pravým tlačidlom kliknite na pracovnú plochu a kliknite na Display settings (Nastavenie zobrazenia**)**.
- 2. Kliknite na Advanced display settings (Rozšírené nastavenie zobrazenia)**.**
- 3. Kliknite na rozbaľovací zoznam Resolution (Rozlíšenie) a zvoľte rozlíšenie 1280 x 1024.
- 4. Kliknite na Apply (Použiť).

Ak sa nezobrazuje možnosť 1280 x 1024, zrejme budete musieť aktualizovať svoj grafický ovládač. Vyberte nižšie uvedenú možnosť, ktorá najlepšie charakterizuje počítačový systém, ktorý používate, a postupujte podľa uvedených pokynov.

- 1: [Ak vlastníte stolový počítač Dell alebo prenosný počítač Dell s](#page-59-1)  [pripojením na internet](#page-59-1)
- 2: [Ak vlastníte inú značku stolového a prenosného počítača alebo](#page-59-2)  [grafickej karty, ako Dell](#page-59-2)

## <span id="page-59-1"></span><span id="page-59-0"></span>Ak vlastníte stolový počítač Dell alebo prenosný počítač Dell s pripojením na internet

- 1. Choďte na internetovú stránku [http://www.dell.com/support,](http://www.dell.com/support) zadajte číslo servisného štítku a pre grafickú kartu si stiahnite najnovší ovládač.
- 2. Po nainštalovaní ovládačov pre grafický adaptér sa znovu pokúste nastaviť rozlíšenie na 1 280 X 1 024.
- **Z POZNÁMKA:** Ak sa vám nedarí nastaviť rozlíšenie na 1 280 x 1 024, obráťte sa na obchodné zastúpenie Dell a informujte sa na grafický adaptér, ktorý podporuje tieto rozlíšenia.

### <span id="page-59-2"></span>Ak vlastníte inú značku stolového a prenosného počítača alebo grafickej karty, ako Dell

V systéme Windows Vista®, Windows® 7, Windows® 8:

- 1. Len v prípade operačného systému Windows® 8 zvoľte dlaždicu Pracovná plocha na prepnutie na klasickú pracovnú plochu.
- 2. Na pracovnej ploche vyberte kliknutím pravým tlačidlom možnosť Prispôsobenie.
- 3. Kliknite na možnosť Zmeniť nastavenia displeja.
- 4. Kliknite na možnosť Rozšírené nastavenia.
- 5. V zozname v hornej časti okna označte dodávateľa svojho grafického ovládača (napríklad NVIDIA, ATI, Intel a podobne).
- 6. Aktualizovaný ovládač si pozrite na internetových stránkach dodávateľa grafickej karty (napríklad <http://www.ATI.com> alebo [http://](http://www.NVIDIA.com) [www.NVIDIA.com](http://www.NVIDIA.com) ).
- 7. Po nainštalovaní ovládačov pre grafický adaptér sa znovu pokúste nastaviť rozlíšenie na 1 280 X 1 024.

V systéme Windows 10:

- 1. Pravým tlačidlom kliknite na pracovnú plochu a kliknite na **Display settings (Nastavenie zobrazenia)**.
- 2. Kliknite na **Advanced display settings (Rozšírené nastavenie zobrazenia).**
- 3. Kliknite na možnosť **Display adapter properties (Vlastnosti grafického adaptér).**
- 4. V zozname v hornej časti okna označte dodávateľa svojho grafického ovládača (napríklad NVIDIA, ATI, Intel a podobne).
- 5. Aktualizovaný ovládač si pozrite na internetových stránkach dodávateľa grafickej karty (napríklad http://www.ATI.com ALEBO http://www.NVIDIA.com ).
- 6. Po nainštalovaní ovládačov pre grafický adaptér sa znovu pokúste nastaviť rozlíšenie na 1 280 X 1 024.
- POZNÁMKA: Ak sa vám nedarí nastaviť rozlíšenie na 1 280 x 1 024, obráťte sa na výrobcu počítača alebo zvážte zakúpenie grafického adaptéra, ktorý podporuje rozlíšenie obrazu 1 280 x 1 024.